# 各種機能を設定する(本機の<br>タッチメニューを使用する)

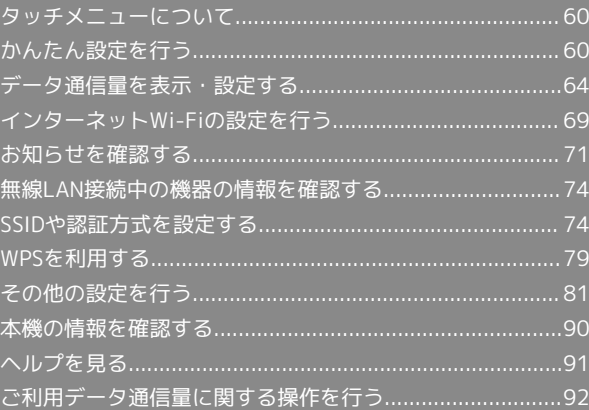

### <span id="page-1-0"></span>タッチメニューについて

本機のディスプレイはタッチパネルです。タッチメニューアイコン をタップすることで、各種機能の設定や本機の情報を確認できま す。

#### タッチメニューについて

タッチメニューには以下のようなアイコンがあります。

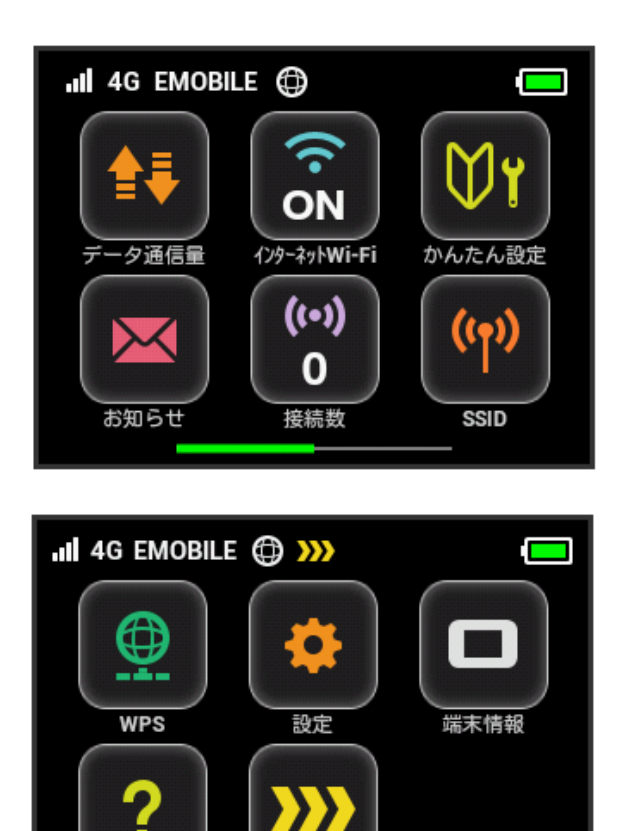

タッチメニューアイコン

ヘルプ

タッチメニューの各アイコンの機能の概要については、「タッチ メニューアイコンについて」を参照してください。

データ量設定

### <span id="page-1-1"></span>かんたん設定を行う

かんたん設定では、本機のご利用にあたり、本機のSSIDとセキュリ ティーキーの確認やWPS接続の設定、画面ロック解除時のパスコー ドが設定できます。

#### かんたん設定を行う(手動接続)

本機のSSIDとセキュリティーキーを表示し、手動で本機と無線LAN 端末を接続します。

 $\vert$  1

かんたん設定

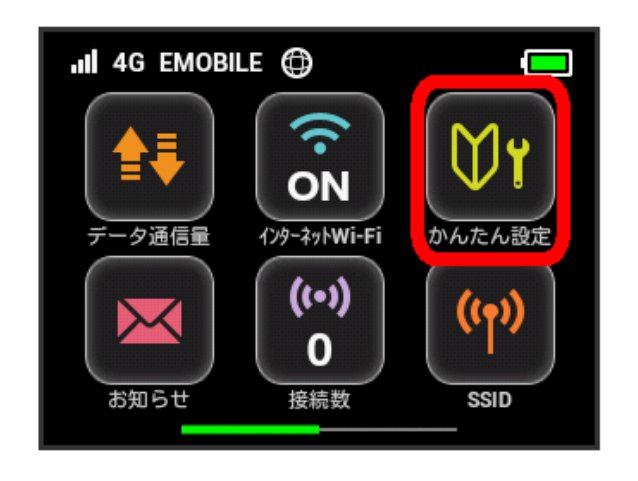

### $\overline{2}$

次へ

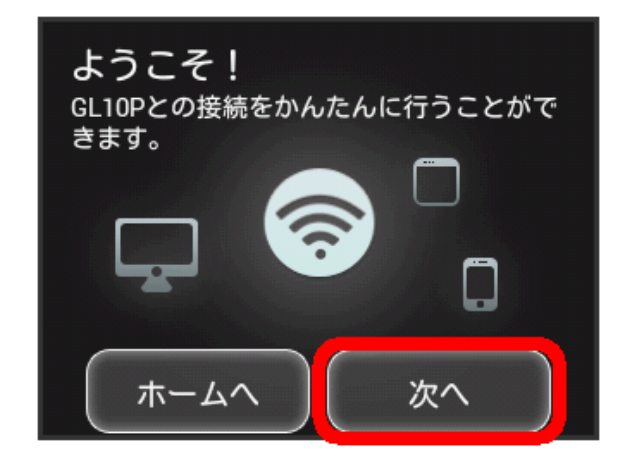

#### $\overline{\mathbf{3}}$

手動接続

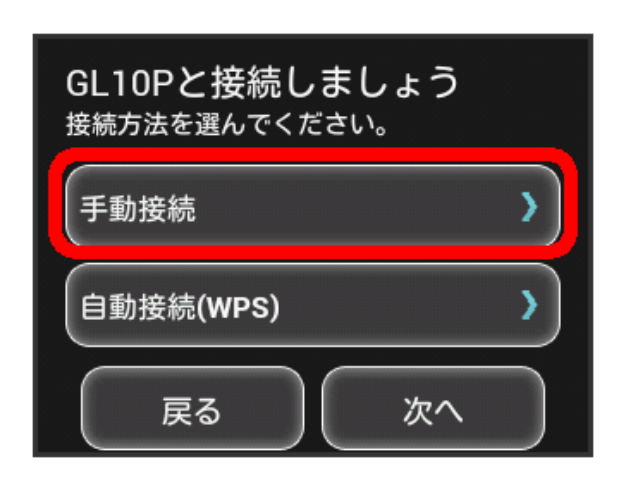

・無線LAN端末との接続をしない場合は、 次へ をタップして手 **順 5 へ進みます。** 

#### $\overline{4}$

表示されるSSIDとセキュリティーキーを確認 → 接続したい無線 LAN端末から接続設定を行う ♪ 次へ

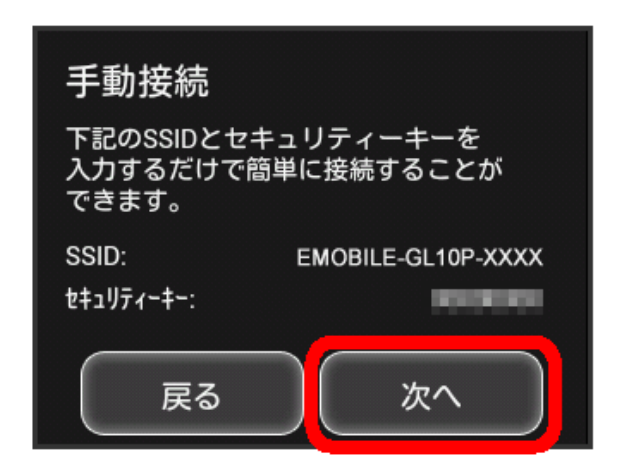

・無線LAN端末との接続は、「Windowsパソコンを接続する」、 「Macを接続する」、「iPhone/iPod touch/iPadを接続す る」、「Android™搭載端末を接続する」、「ニンテンドー3DS LL/3DS/DSi LL/DSiを接続する」、「Wii U/Wiiを接続す る」、「PlayStation®Vita/PSP®(PlayStation®Portable)を接 続する」、「PlayStation®3を接続する」を参照してください。

#### $5\overline{5}$

画面ロック解除のパスコードを設定する場合は、入力欄をタップ

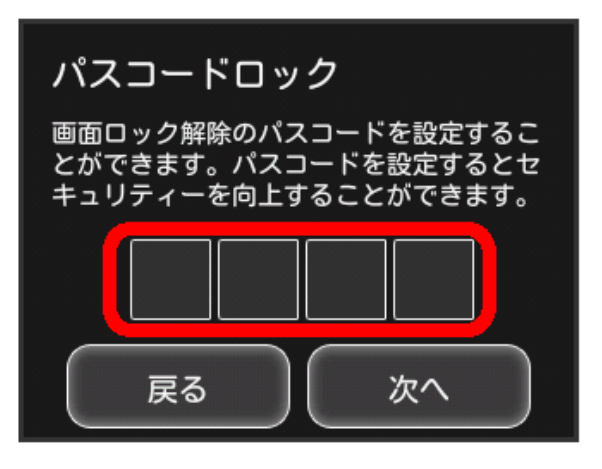

・パスコードを設定しない場合は、入力せずに 次へ をタップして 手順 9 に進みます。

#### 6

4桁のパスコードを入力 → OK

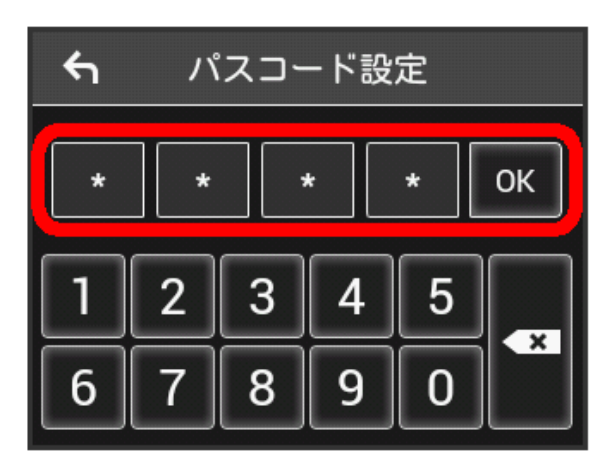

・パスコードを設定すると、画面ロックを解除する際にパスコード の入力画面が表示されます。パスコードを入力して画面ロックを 解除する手順については、「[パスコードを入力して画面ロックを](#page-25-0) [解除する」](#page-25-0)を参照してください。

#### $\overline{z}$

4桁のパスコードを再入力 → OK

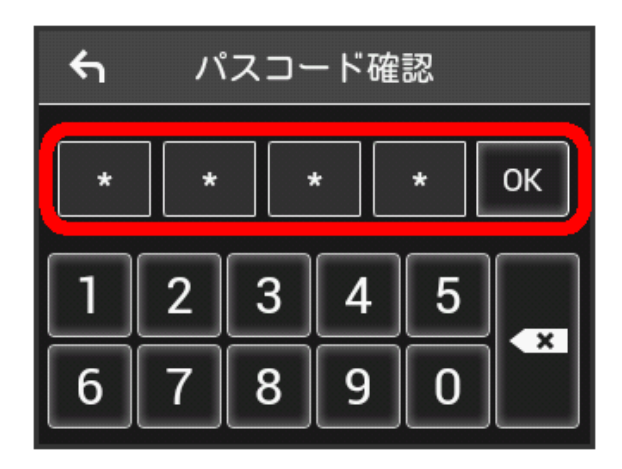

・再入力したパスコードが最初に入力したパスコードと異なる場 合、手順 6 の画面に戻ります。その場合はパスコードの入力か らやり直してください。

#### $\overline{\mathbf{8}}$

次へ

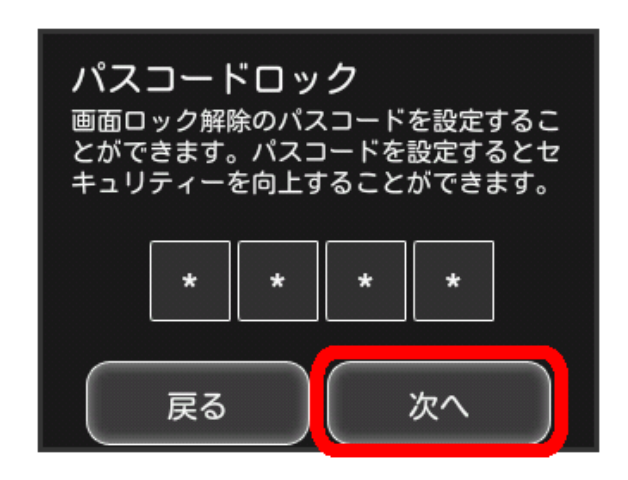

#### $9$

[ご利用開始]

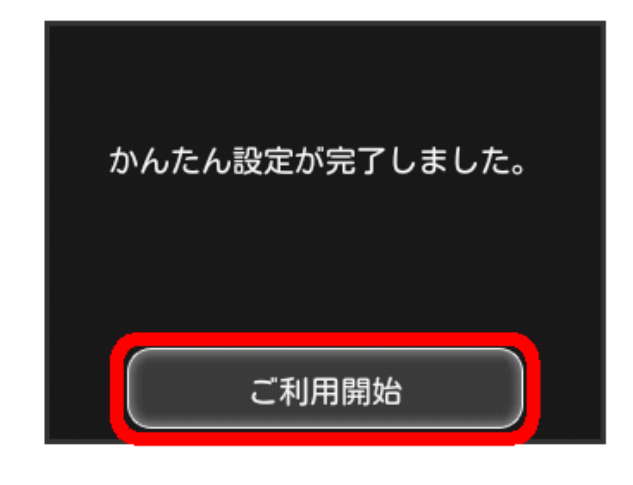

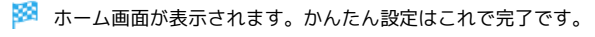

■ かんたん設定を行う (自動接続)

WPS機能を利用し、自動で本機と無線LAN端末を接続します。

#### $\overline{1}$

かんたん設定

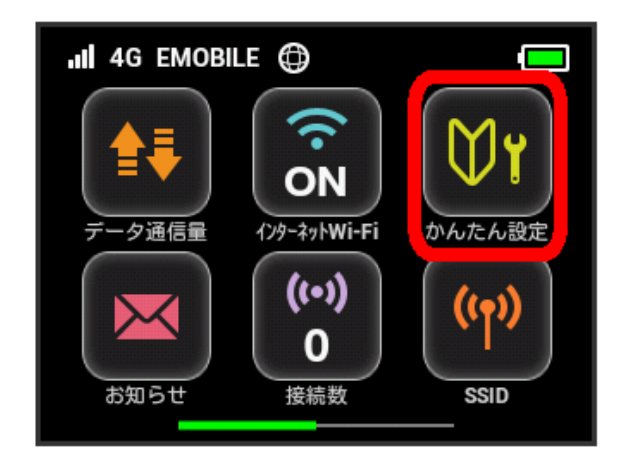

#### $\overline{2}$

次へ

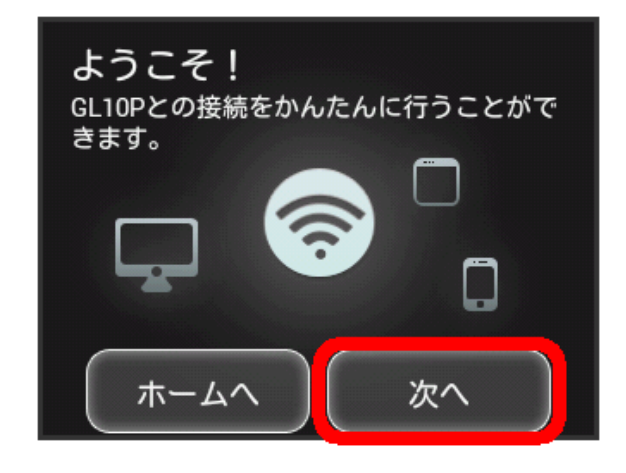

### $\overline{3}$

自動接続(WPS)

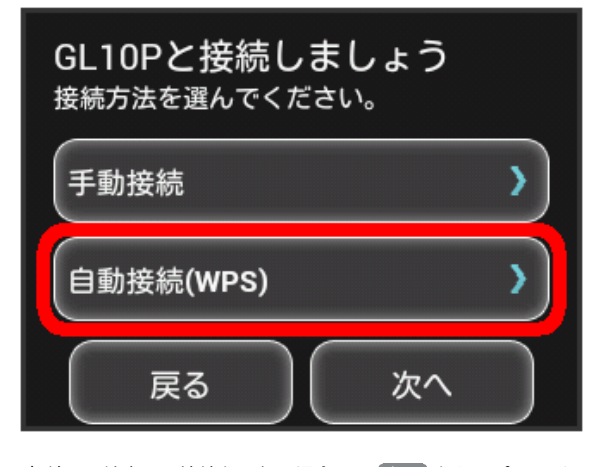

・無線LAN端末との接続をしない場合は、 次へ をタップして手 順7 へ進みます。

 $\overline{4}$ 

はい

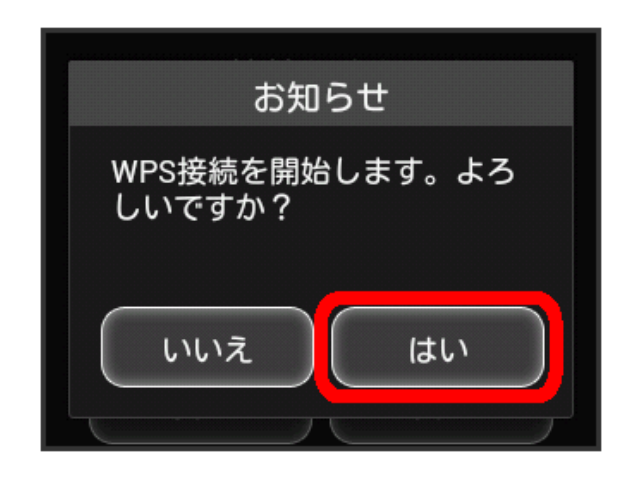

### $\overline{5}$

以下の画面が表示されている間(120秒以内)に、無線LAN端末で WPS機能の接続設定を行う

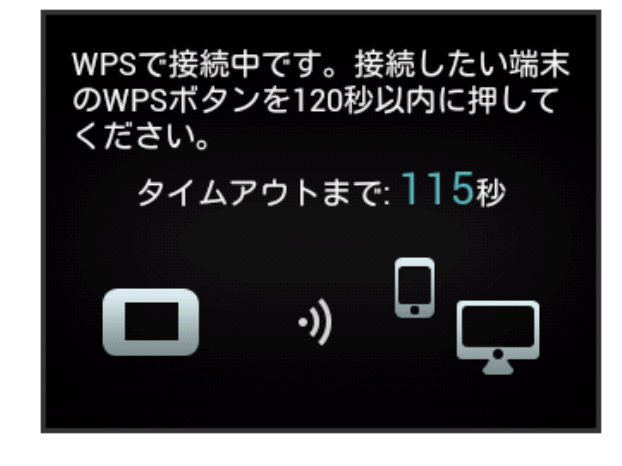

 $6\overline{6}$ 

OK

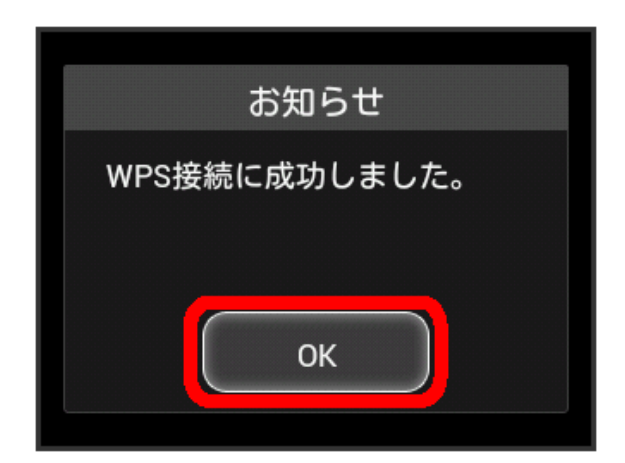

#### $\overline{7}$

画面ロック解除のパスコードを設定する場合は、入力欄をタップ

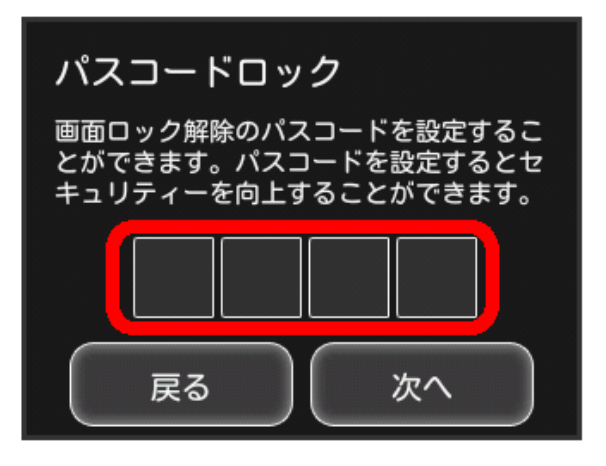

・パスコードを設定しない場合は、入力せずに 次へ をタップして 手順 11 へ進みます。

#### $\overline{\mathbf{8}}$

4桁のパスコードを入力 ● OK

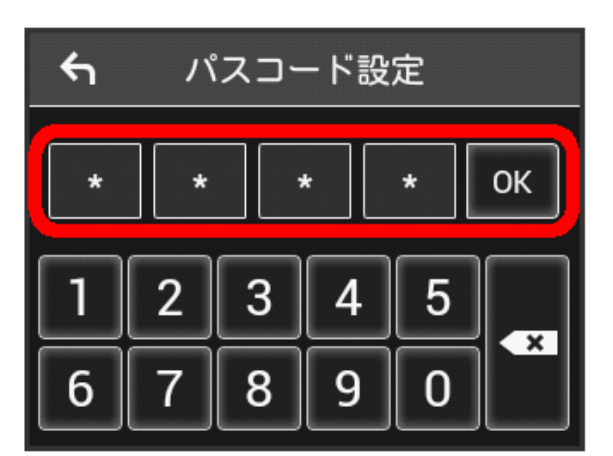

・パスコードを設定すると、画面ロックを解除する際にパスコード の入力画面が表示されます。パスコードを入力して画面ロックを 解除する手順については、「[パスコードを入力して画面ロックを](#page-25-0) [解除する」](#page-25-0)を参照してください。

#### $9$

4桁のパスコードを再入力 → OK

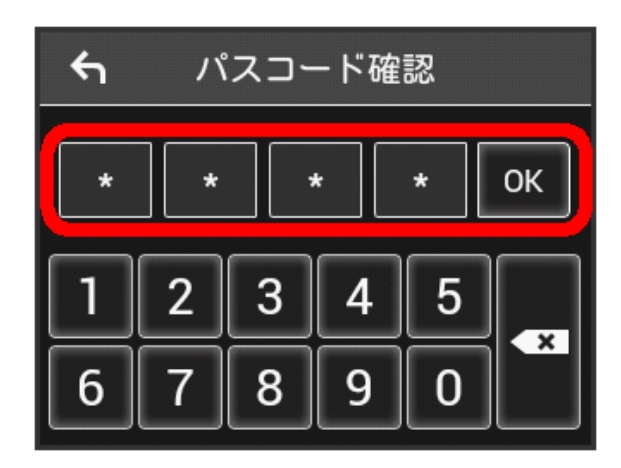

・再入力したパスコードが最初に入力したパスコードと異なる場 合、手順 8 の画面に戻ります。その場合はパスコードの入力か らやり直してください。

#### $10$

次へ

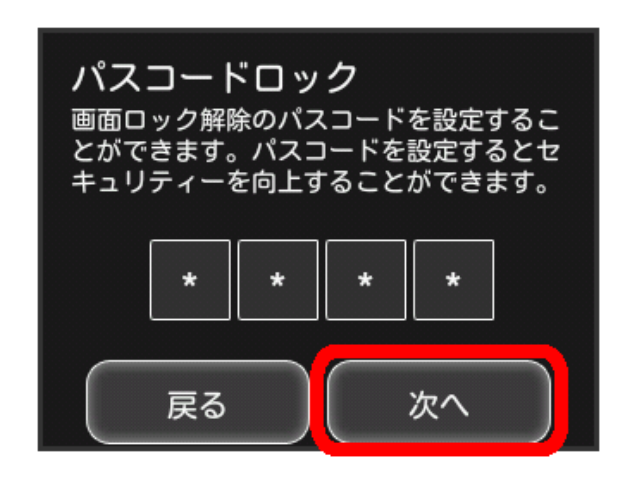

#### $11$

「ご利用開始」

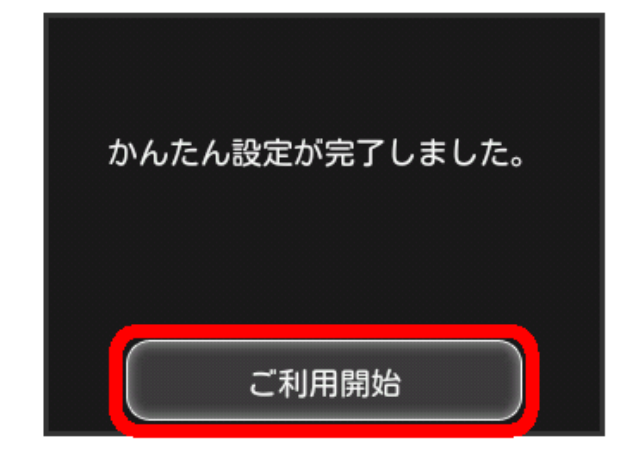

### <span id="page-5-0"></span>データ通信量を表示・設定する

モバイルネットワークのデータ通信量を本機ディスプレイに表示す るかどうかを設定します。また、データ通信量の最大通信量と通信 量をリセットする日を設定します。

表示されるデータ通信量は目安です。実際のデータ通信量と異なる ことがあります。実際のデータ通信量はお問い合わせ窓口にご確認 ください。

インターネットWi-Fiを利用した際のデータ通信量は含まれません。

#### データ通信量を確認する

ご利用開始もしくはリセットしてから現在までのデータ通信量を表 示します。

 $\overline{1}$ 

データ通信量

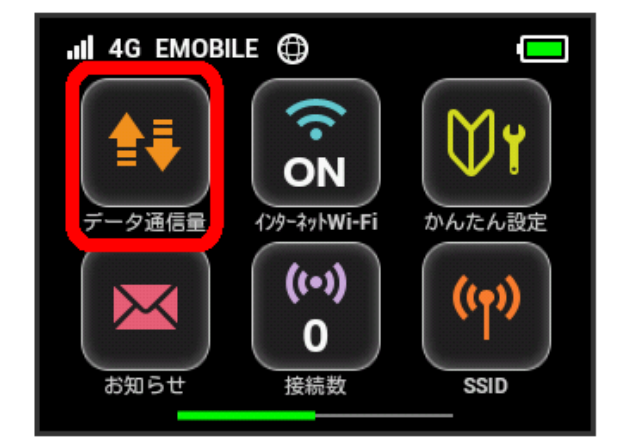

#### $\overline{2}$

データ通信量を確認する

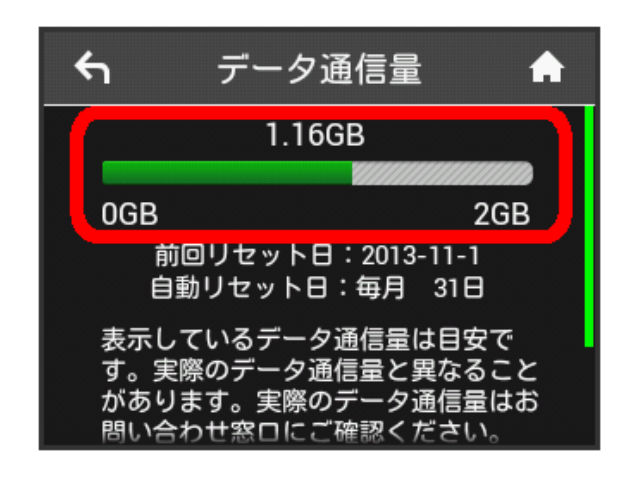

※2 ご利用開始もしくはリセットしてから現在までのデータ通信量 が画面上部に表示されます。

・「データ通信量設定」の最大通信量で設定したデータ通信量に対 する、現在までのデータ通信量がバーで表示されます。最大通信 量の設定については[「最大通信量を設定する](#page-7-0)」を参照してくださ い。

データ通信量をホーム画面に表示する

#### $\overline{1}$

データ通信量

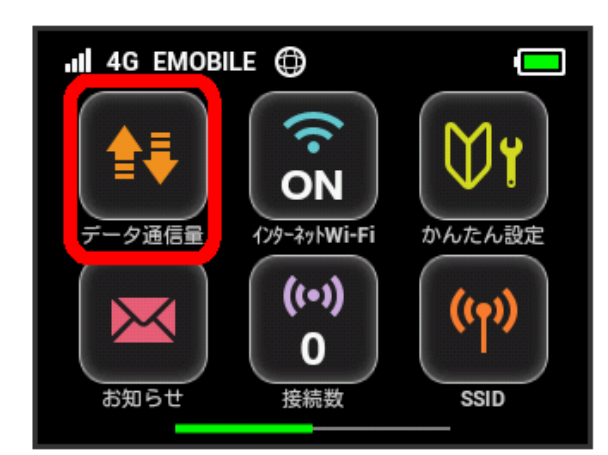

#### $\overline{2}$

設定

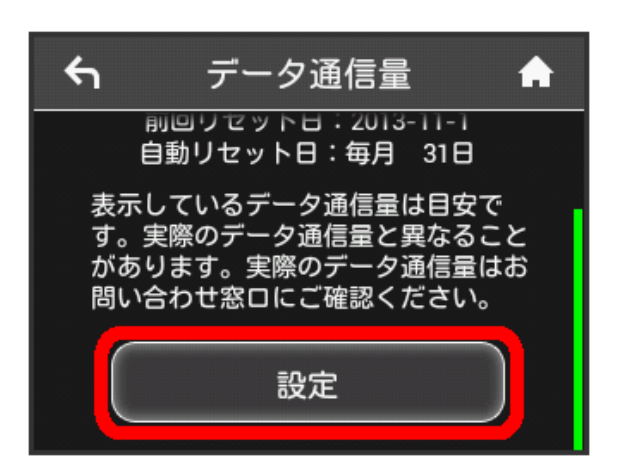

#### $\overline{\mathbf{3}}$

「ホーム画面に表示」欄の OFF

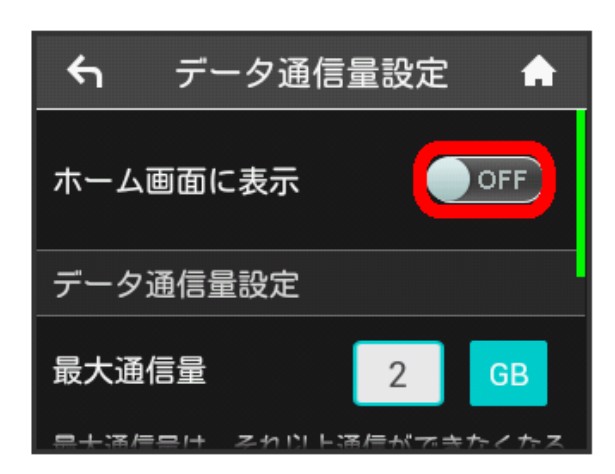

**※3 ON に切り替わり、設定が変更されます。** 

ホーム画面を表示させると、ホーム画面の キ (データ通信量アイ コン)が 品 (バー表示アイコン)に変わり、ご利用開始もしくは リセットしてから現在までのデータ通信量が表示されるようになり ます。

· <mark>品</mark> (バー表示アイコン)に表示されるデータ通信量は、3桁ま での数字で表示され、表示桁未満の数値は切り捨てて表示されま す。

#### <span id="page-7-0"></span>最大通信量を設定する

毎月のデータ通信量の目安値を設定できます。設定したデータ通信 量を超えると、アイコン表示などで通知します。

- ・最大通信量で設定したデータ通信量を超えると、データ通信量の バーが赤色に変わります。ホーム画面にデータ通信量を表示する 設定にしている場合、 品 (バー表示アイコン) が 品 (赤いバー のアイコン)に変わります。
- ・設定する最大通信量は、それ以上通信ができなくなることを示す ものではありません。お使いいただく際の目安としてご利用くだ さい。

 $\sqrt{1}$ 

データ通信量

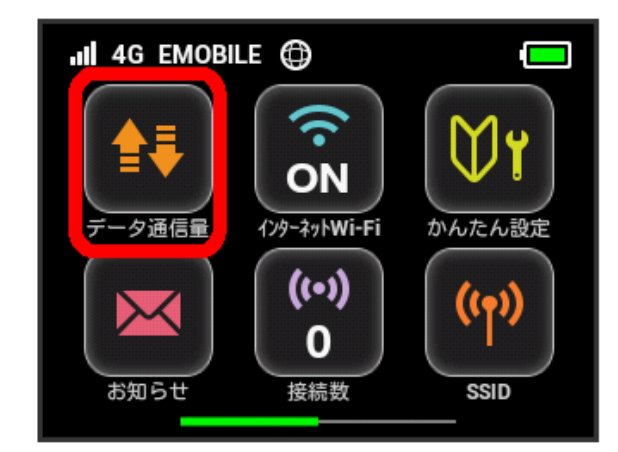

#### $\overline{2}$

設定

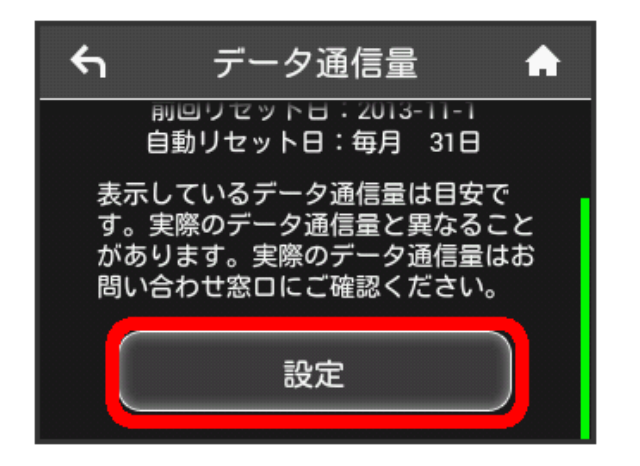

#### $\overline{\mathbf{3}}$

「最大通信量」欄の数字をタップ

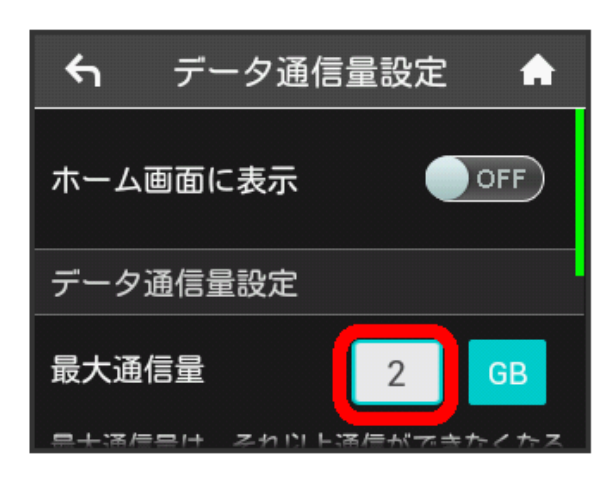

 $\cdot$  GB (GB) をタップすると、最大通信量の単位を MB (MB) に変 更できます。

#### $\overline{4}$

最大通信量となる数値を入力● OK

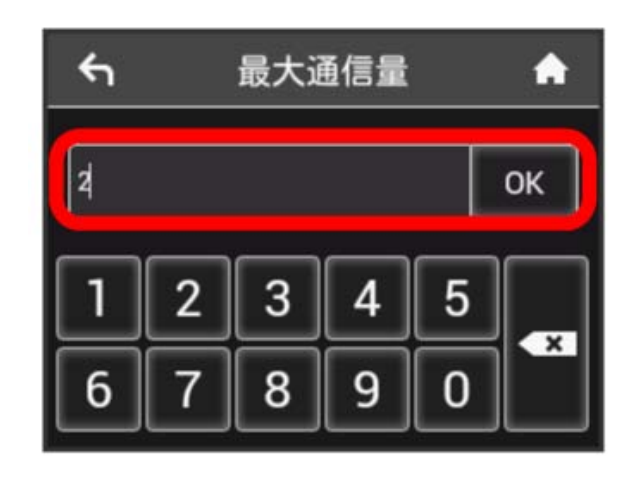

※ 最大通信量が設定されます。

・数値は1~999の範囲で入力が可能です。

#### 自動リセット日を設定する

毎月、データ通信量を自動的にリセットする日を設定できます。 設定した日付から、翌日に変わるタイミングでリセットされます。

#### $\overline{1}$

データ通信量

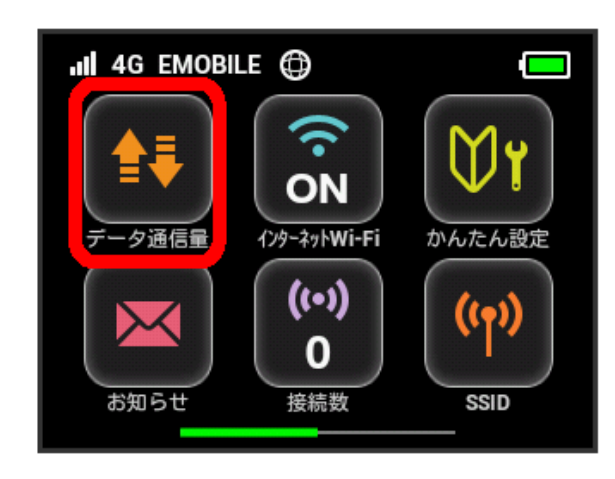

#### $\overline{2}$

設定

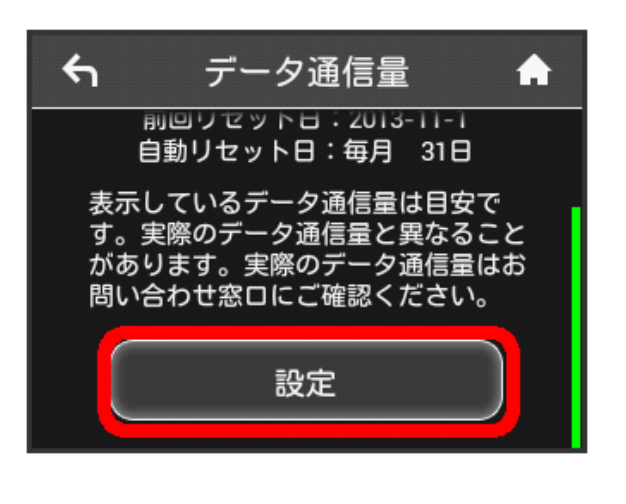

#### $\overline{\mathbf{3}}$

「自動リセット日」欄の数字をタップ

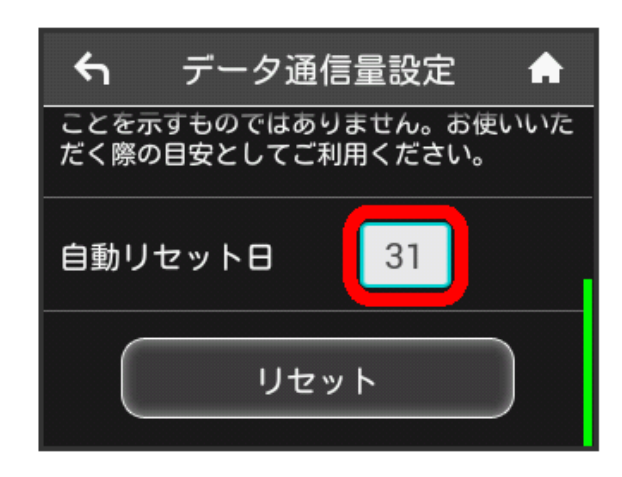

#### $\overline{4}$

自動的にリセットする日を入力 → OK

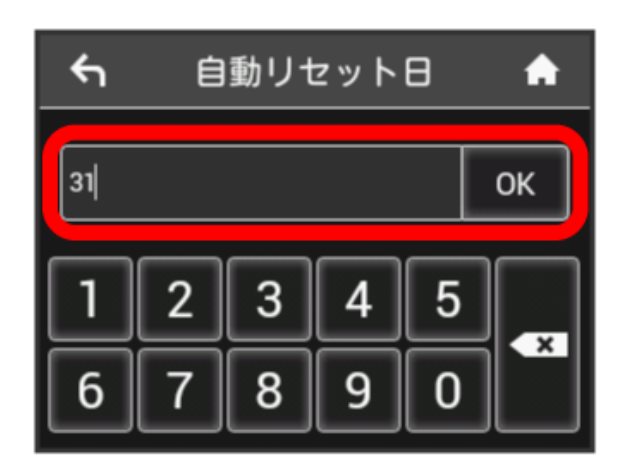

※2 データ通信量を自動的にリセットする日が設定されます。

- ・数値は1~31の範囲で入力が可能です。
- ・自動リセット日を31に設定すると、月末日が31日に満たない月で も月末日にリセットされます。

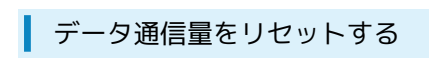

#### $\overline{1}$

データ通信量

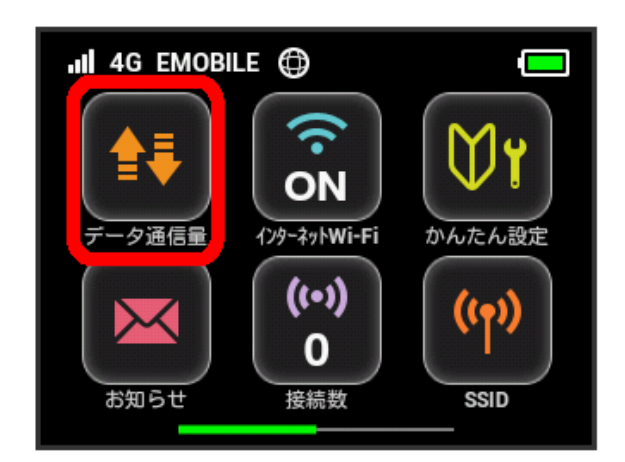

#### $\overline{2}$

設定

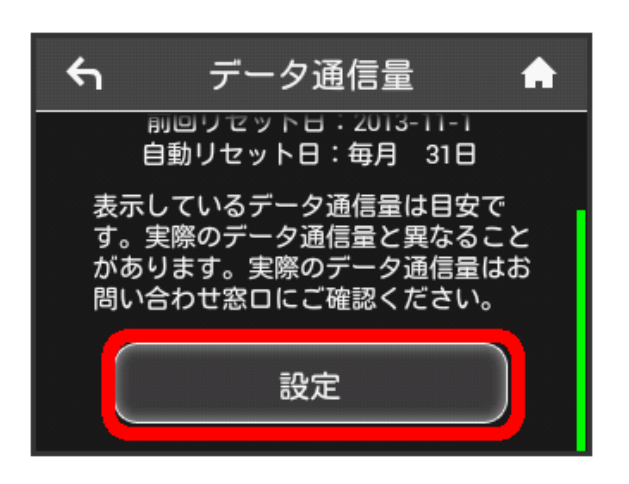

#### $\overline{\mathbf{3}}$

リセット

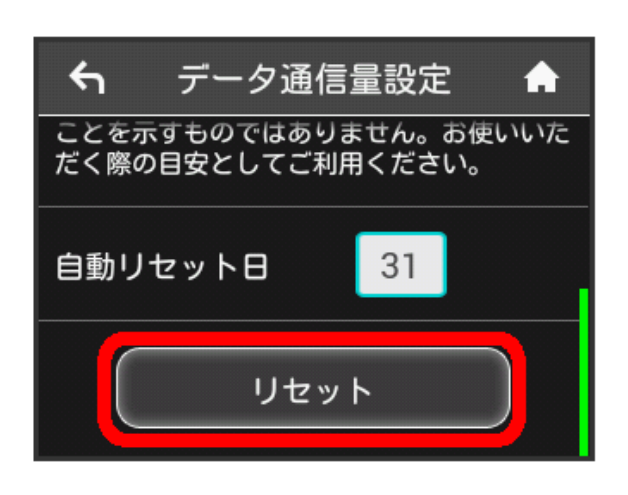

 $\overline{4}$ 

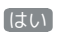

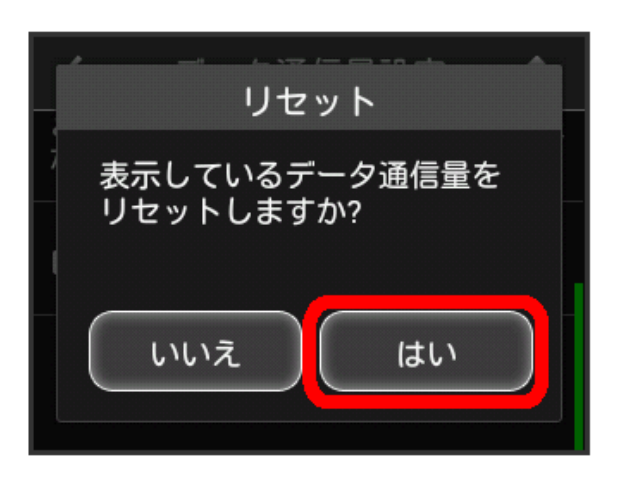

※ データ通信量がリセットされます。

### <span id="page-10-0"></span>インターネットWi-Fiの設定を行う

本機は、自宅や会社の無線LANルーターや、ソフトバンクWi-Fiス ポットなどと接続して、インターネットに接続できます。このイン ターネット接続のことを「インターネットWi-Fi」と呼びます。

#### インターネットWi-Fiの設定を行う

Wi-Fi機能でインターネットに接続します。

- ・インターネットWi-Fi機能とマルチSSID機能(SSID B)を同時に 使用することはできません。
- ・インターネットWi-Fi機能をオンにしている場合、接続している無 線LAN端末の接続数によっては、最大通信速度が低下する場合が あります。

#### $\overline{1}$

インターネットWi-Fi

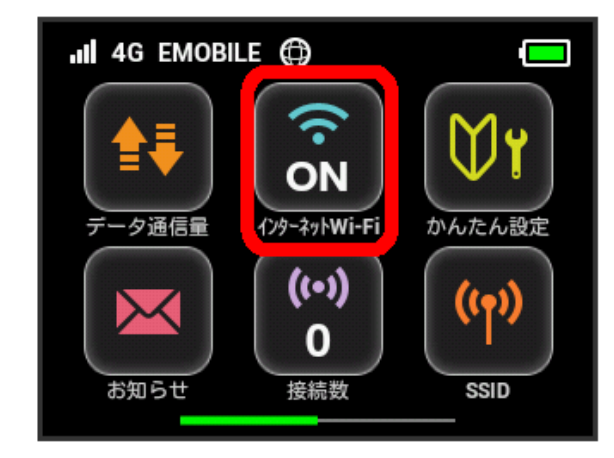

#### $\overline{2}$

利用可能なネットワーク

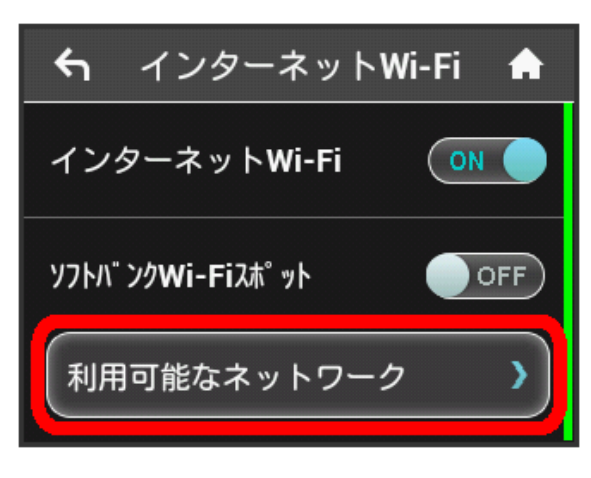

- ・「インターネットWi-Fi」が OFF になっている場合は、 OFF をタップして ON にします。
- · マルチSSID機能 (SSID B) がオンの状態で「インターネットWi-Fi」を ON にすると、お知らせ画面が表示されます。 はい を タップすると、マルチSSID機能が自動的にオフになります。

#### $\overline{\mathbf{3}}$

接続するネットワークをタップ

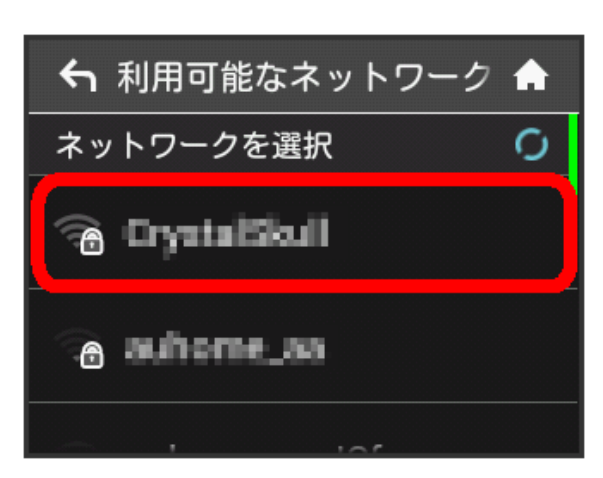

#### $\overline{4}$

セキュリティーキーを入力して OK

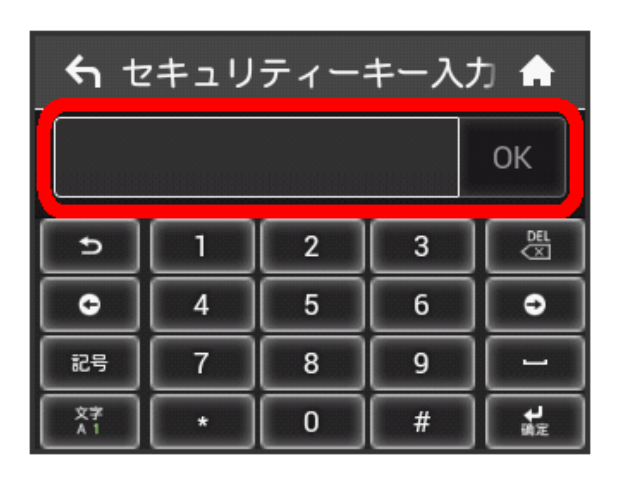

■ 選択したネットワーク経由でインターネットに接続できるよう になります。

#### **レフトバンクWi-Fiスポットを設定する**

ソフトバンクWi-Fiスポットを利用してインターネットに接続しま す。

ソフトバンクWi-Fiスポットへのログインパスワードは、USIMカー ドに記載された番号の下4桁になります。あらかじめUSIMカードで 番号をご確認ください。

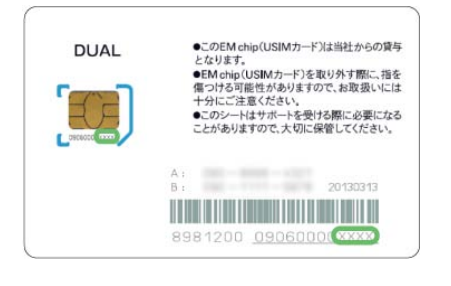

 $\overline{\mathbf{1}}$ 

インターネットWi-Fi

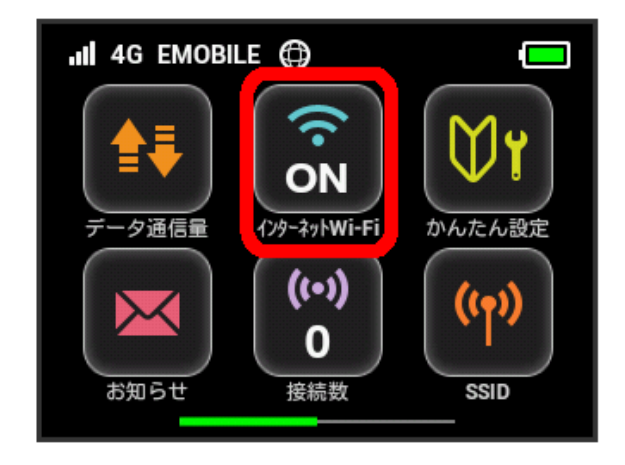

#### $\overline{2}$

「ソフトバンクWi-Fiスポット」欄の OFF

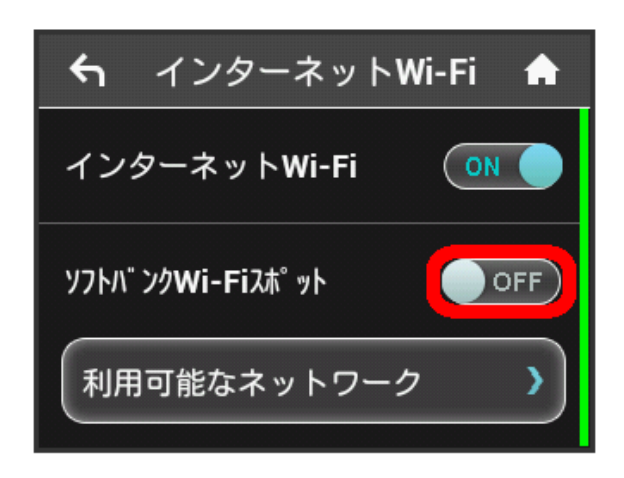

・「インターネットWi-Fi」が OFF になっている場合は、 OFF をタップして ON にします。

· マルチSSID機能 (SSID B) がオンの状態で「インターネットWi-Fi」を ON にすると、お知らせ画面が表示されます。 はい を タップすると、マルチSSID機能が自動的にオフになります。

### $\overline{\mathbf{3}}$

ログインパスワード

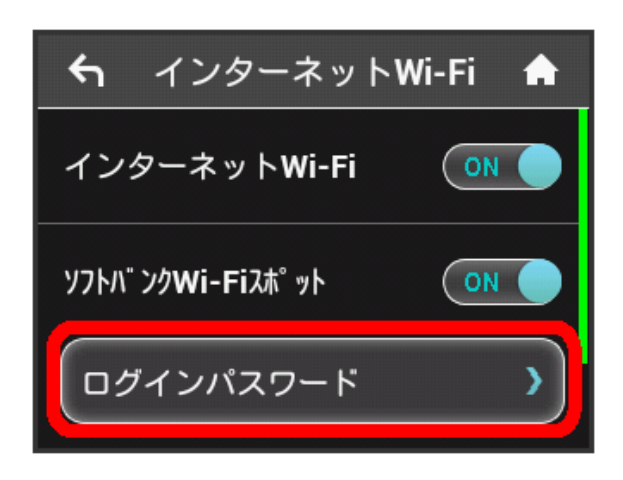

### $\overline{4}$

数字のキーをタップし、4桁のログインパスワードを正しく入力 し、 OK

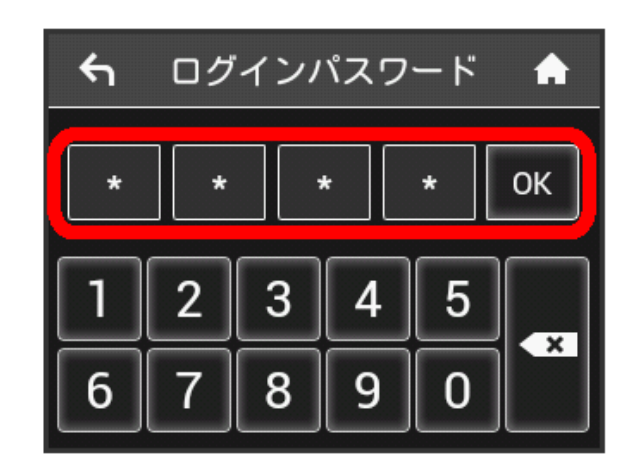

<mark>※</mark> ソフトバンクWi-Fiスポットに接続し、インターネットに接続 できるようになります。

**エ**インターネットWi-Fiで新規にネットワーク に接続する

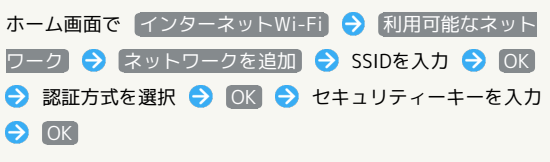

メントランスの機器と接続されます。

### <span id="page-12-0"></span>お知らせを確認する

お知らせがある場合、本機にメッセージが通知されます。

#### お知らせを確認する

 $\boxed{1}$ 

お知らせ

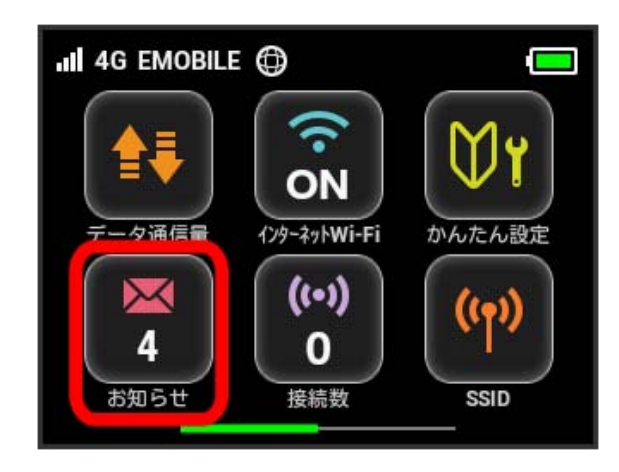

### $\overline{2}$

確認するお知らせをタップ

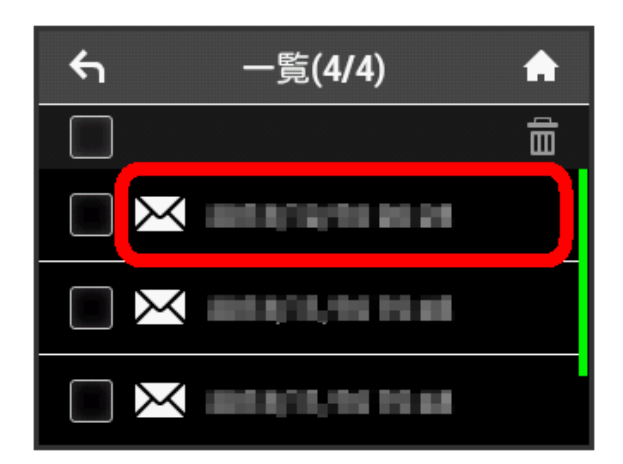

### $\overline{\mathbf{3}}$

お知らせを確認する

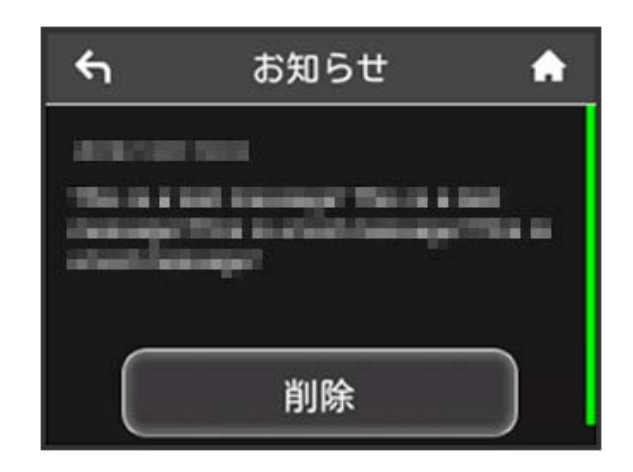

#### お知らせを確認できます。

お知らせを削除する

#### $\boxed{1}$

お知らせ

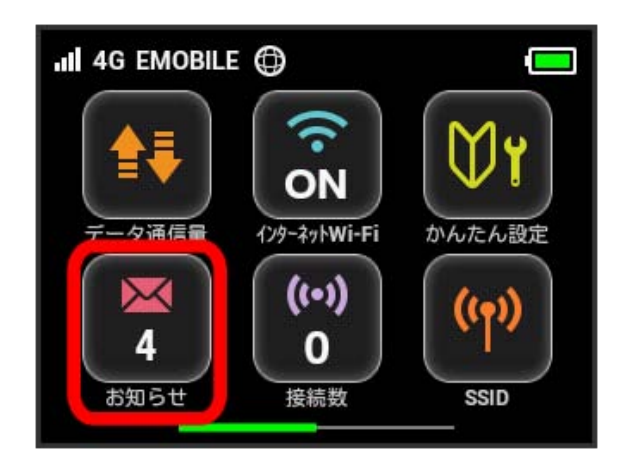

### $\overline{2}$

削除するお知らせをタップ

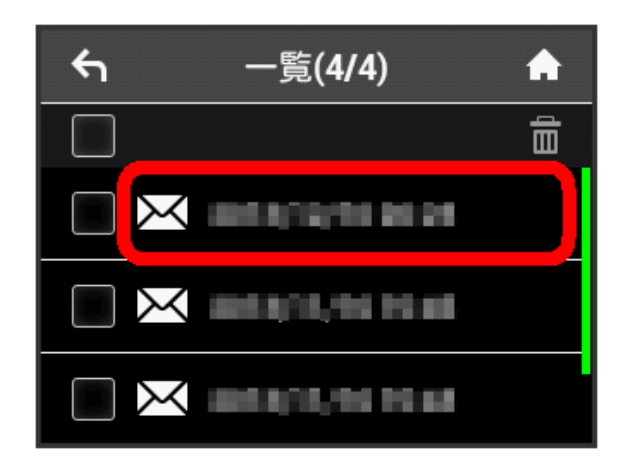

#### $\overline{\mathbf{3}}$

削除

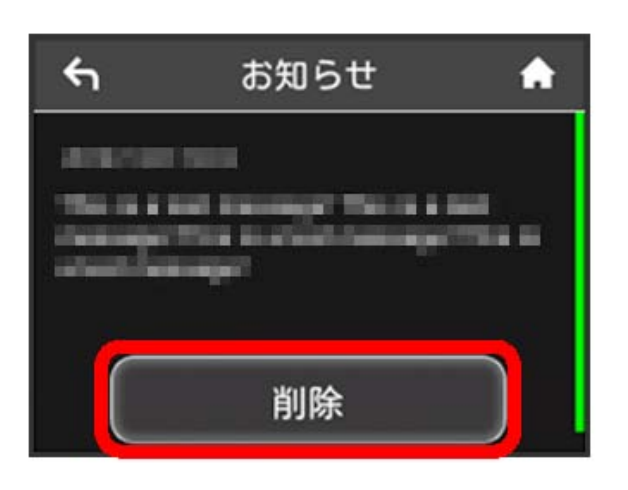

### $\overline{\mathbf{4}}$

はい

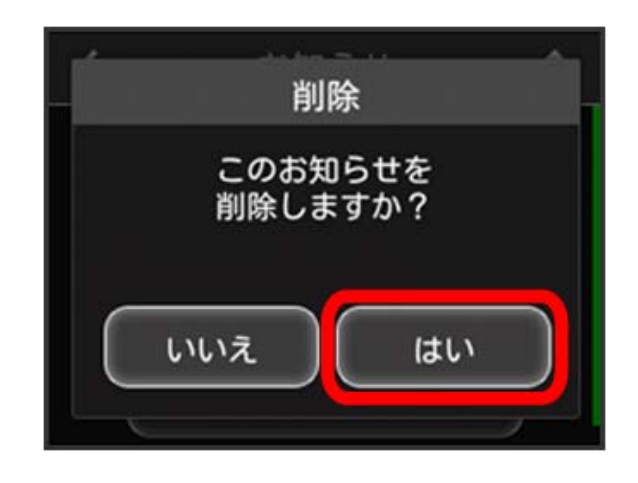

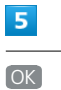

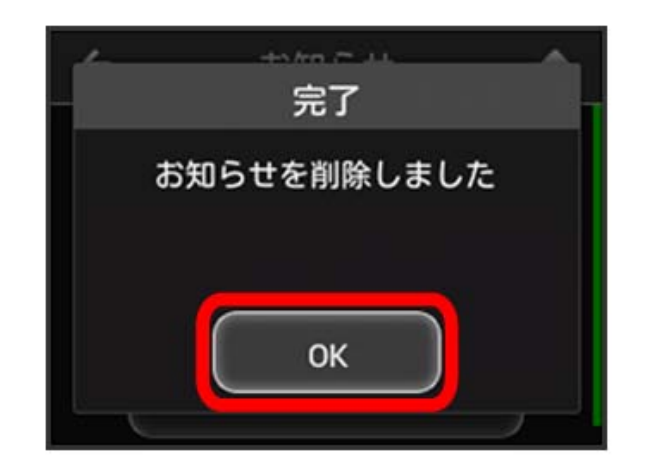

お知らせが削除されます。

#### $\overline{\mathbf{1}}$

[お知らせ]

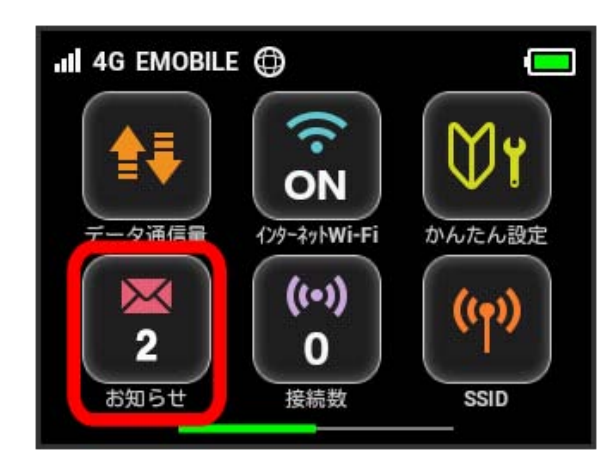

### $\overline{2}$

削除するお知らせにチェックを付ける

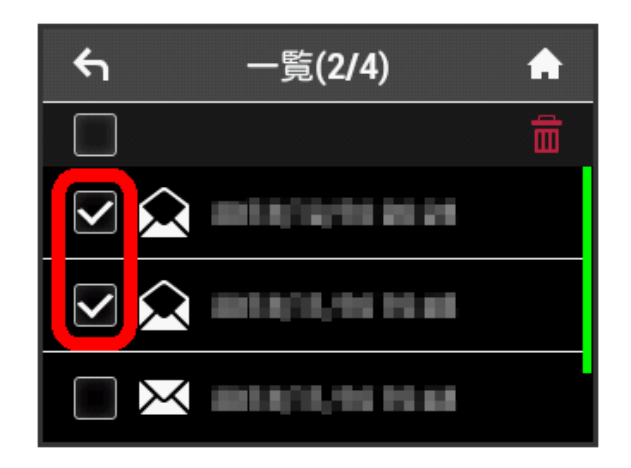

・画面の一番上にあるチェックボックスにチェックを付けると全件 を選択できます。

## $\overline{\mathbf{3}}$

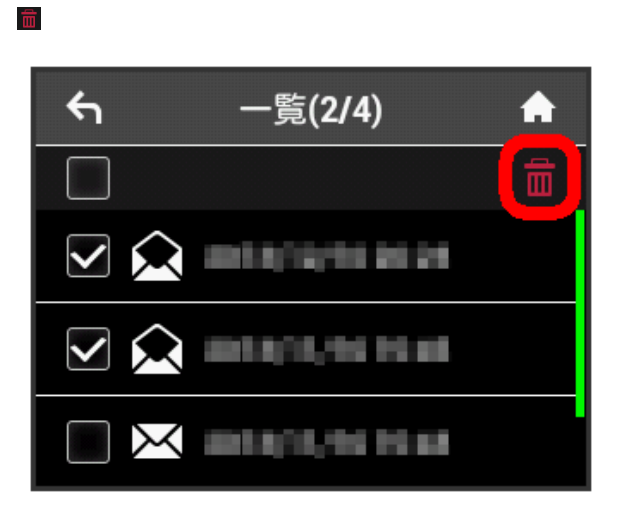

### $\overline{4}$

はい

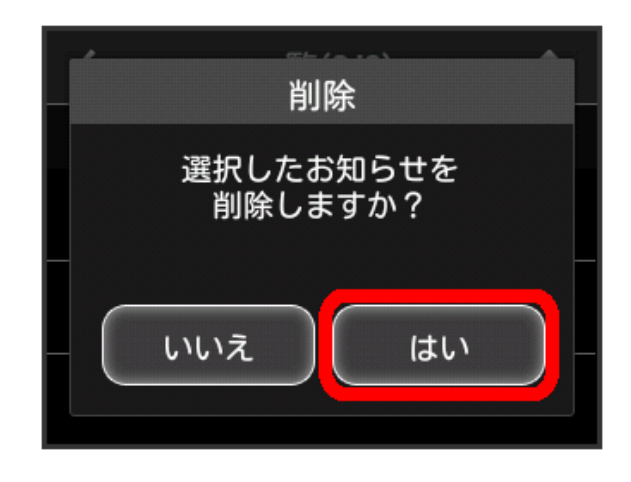

### $5\overline{5}$

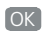

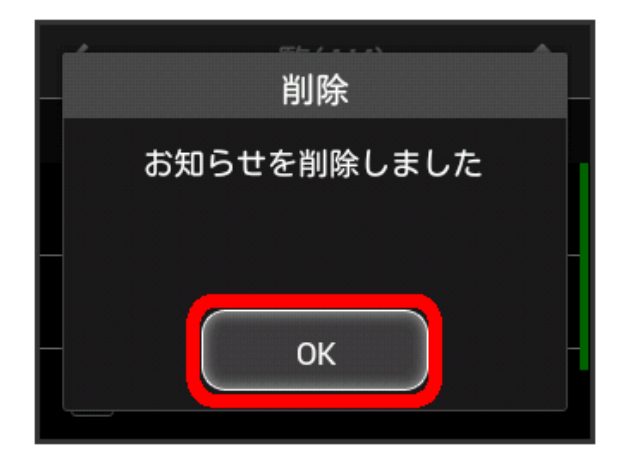

※ 選択したお知らせが削除されます。

<span id="page-15-0"></span>無線LAN接続中の機器の情報を確認す る

パソコンやスマートフォン、ゲーム機など、本機と無線LANで接続 している機器の情報を確認できます。

無線LAN接続中の機器の情報を確認する

#### $\boxed{1}$

接続数

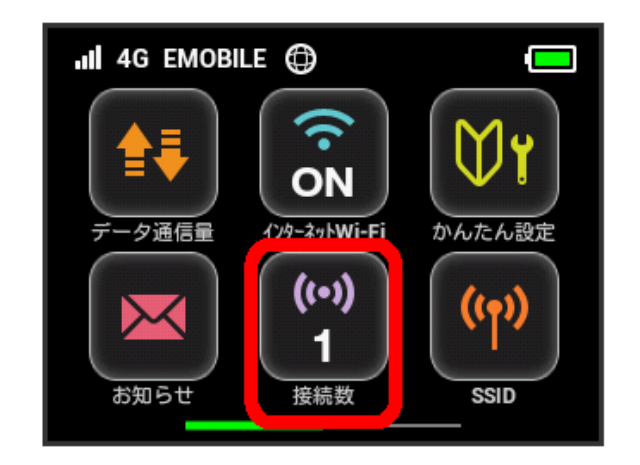

#### $\overline{2}$

接続中の機器を確認する

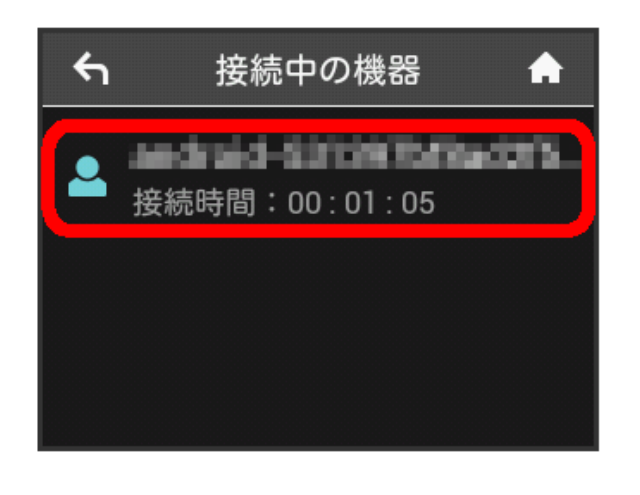

接続中の機器のMACアドレスまたはデバイス名と、本機と無線 LAN接続している接続時間が表示されます。

### <span id="page-15-1"></span>SSIDや認証方式を設定する

本機のSSID(ネットワーク名)やセキュリティーキー (WPAキーま たはWEPキー)、無線LAN接続に使用する認証方式や暗号化方式を 設定します。

また、2つのSSIDを利用できるマルチSSID機能 (SSID B) のオン/ オフを設定します。

#### SSIDとセキュリティーキーを設定する

### $\boxed{1}$

SSID

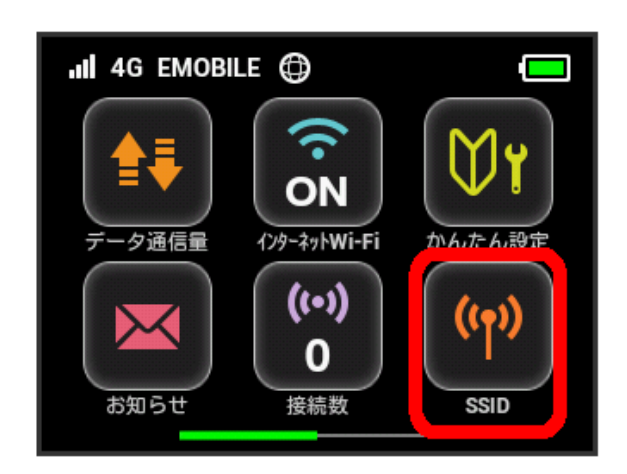

### $\overline{2}$

**SSID** 

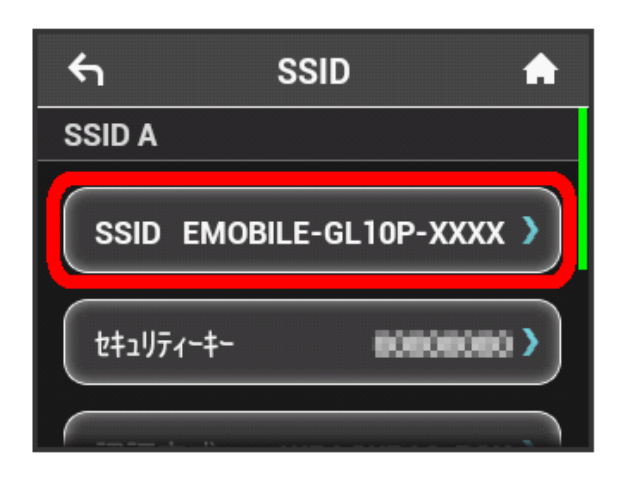

#### SSIDを入力し、 OK

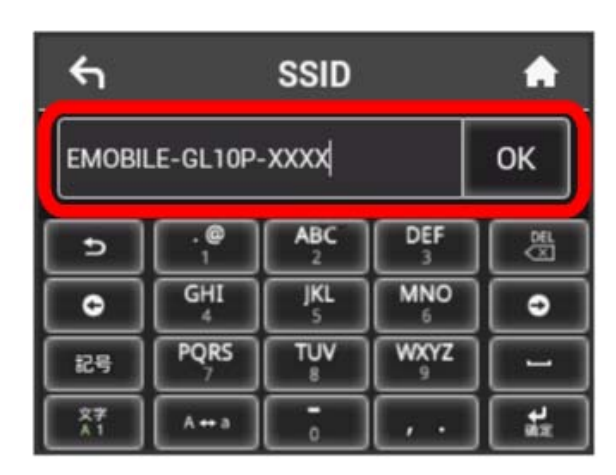

・SSIDとして指定できる文字列などの設定項目の詳細は、「本機 の設定項目と設定内容(設定範囲/初期値)」を参照してくださ い。

 $\overline{4}$ 

セキュリティーキー

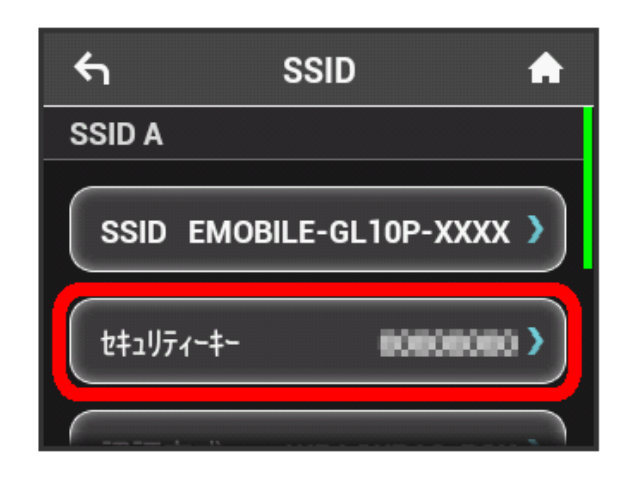

セキュリティーキーを入力し、 OK

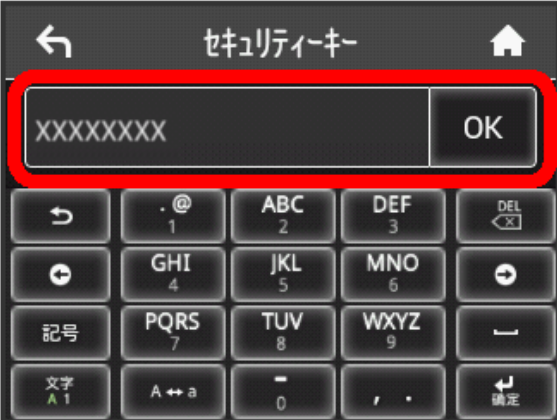

<mark>※3</mark> 入力したSSIDとセキュリティーキーが設定されます。

・セキュリティーキーとして指定できる文字列などの設定項目の詳 細は、「本機の設定項目と設定内容(設定範囲/初期値)」を参 照してください。

#### 認証方式と暗号化方式を設定する

無線LAN接続に使用する認証方式と暗号化方式を選択します。 次の表の認証方式と暗号化方式が選択できます。

#### ・認証方式

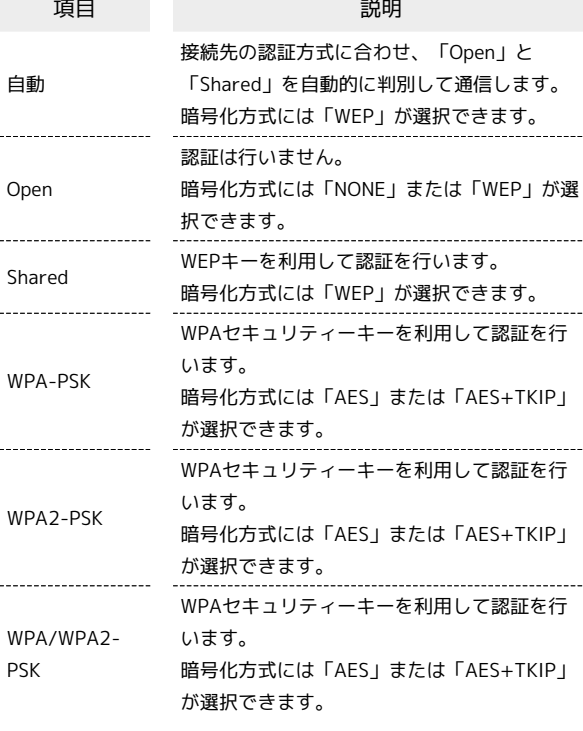

#### ・暗号化方式

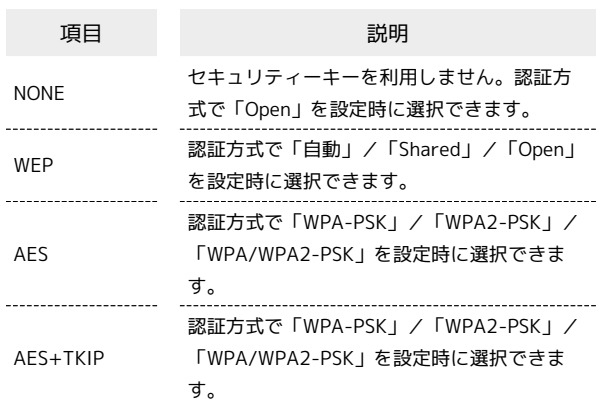

#### $\boxed{1}$

**SSID** 

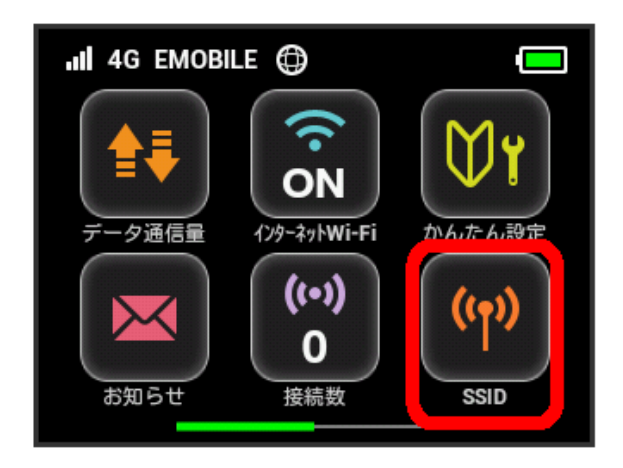

#### $\overline{2}$

認証方式

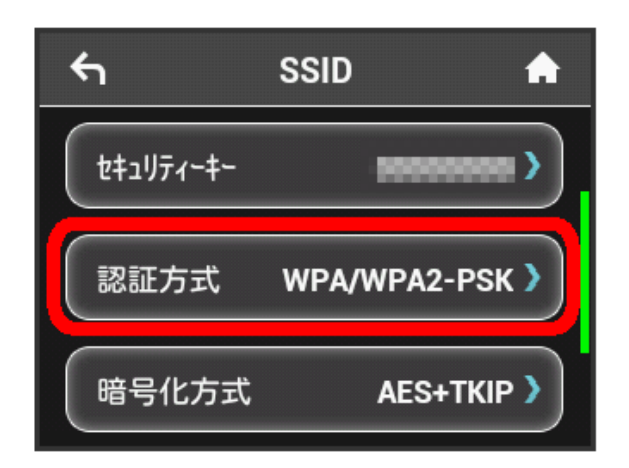

### $\overline{\mathbf{3}}$

設定したい認証方式の横のチェックマークをタップ

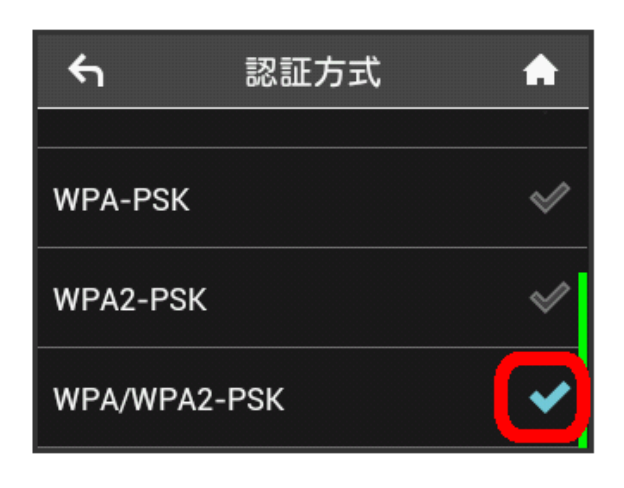

#### ※ 認証方式が変更されます。

- ・選択した認証方式によっては、セキュリティーキーの変更が必要 であることを通知する画面が表示されます。その場合は「はい」を タップし、表示されるセキュリティーキーの入力画面でセキュリ ティーキーを入力してください。
- ・設定したい方式が表示されない場合は、フリックして画面をスク ロールします。

#### $\overline{4}$

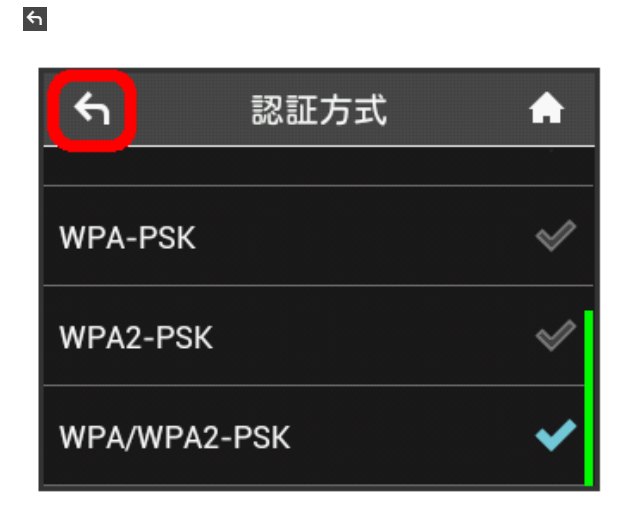

[暗号化方式]

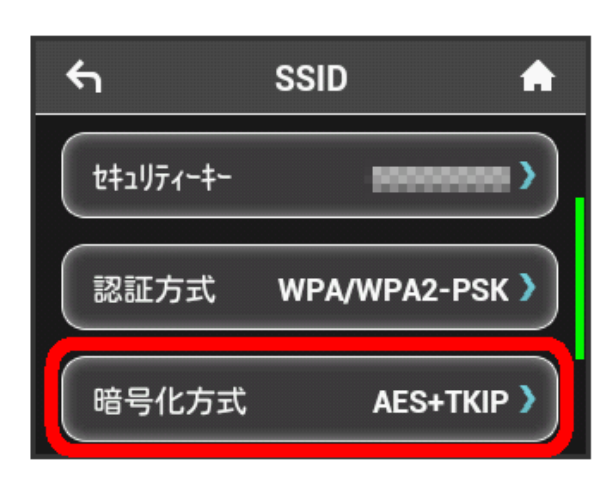

### $6\overline{6}$

設定したい暗号化方式の横のチェックマークをタップ

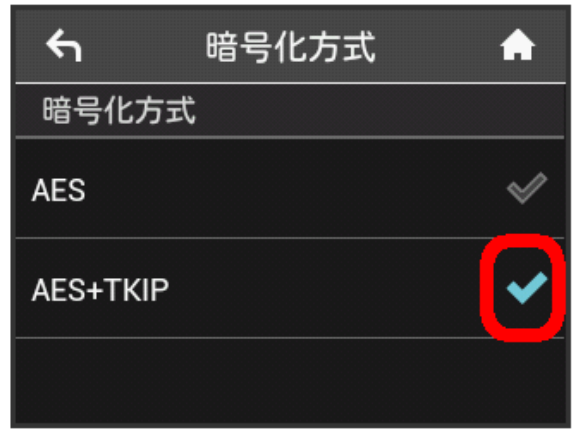

※3 選択した認証方式と暗号化方式で通信が実行されます。

マルチSSID機能をオンにする

マルチSSID機能(SSID B)をオンにし、SSID Bについて無線LANの 基本的な設定を行います。

- ・SSID Bを利用するには、インターネットWi-Fi機能をオフにする必 要があります。インターネット接続はモバイルネットワークをご 利用ください。
- ・SSID BはWPA/WPA2の暗号化方式には対応していません。
- ・マルチSSID機能をオンにしている場合、接続している無線LAN 端末の接続数によっては、最大通信速度が低下する場合がありま す。

 $\blacksquare$ 

#### インターネットWi-Fi

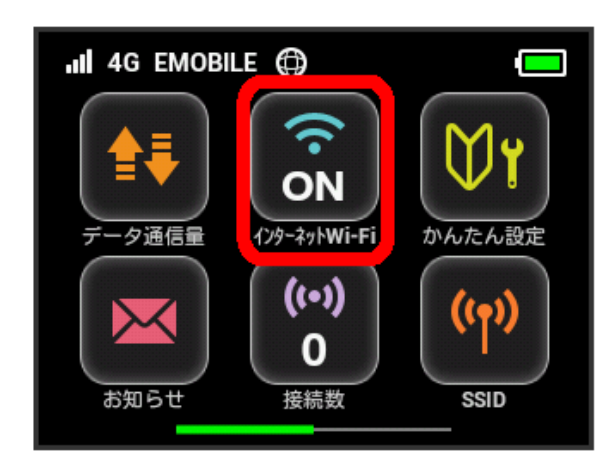

#### $\overline{2}$

「インターネットWi-Fi」欄の ON  $\leftarrow$ インターネットWi-Fi A  $ON$ インターネットWi-Fi ソフトバ ンクWi-Fiスポット OFF 利用可能なネットワーク ž

**※3** 「設定中」のメッセージが表示され、「インターネットWi-Fi」が OFF になります。

### $\overline{\mathbf{3}}$

ホーム画面に戻り、「インターネットWi-Fi」のアイコンが「OFF」 になっていることを確認し、 SSID

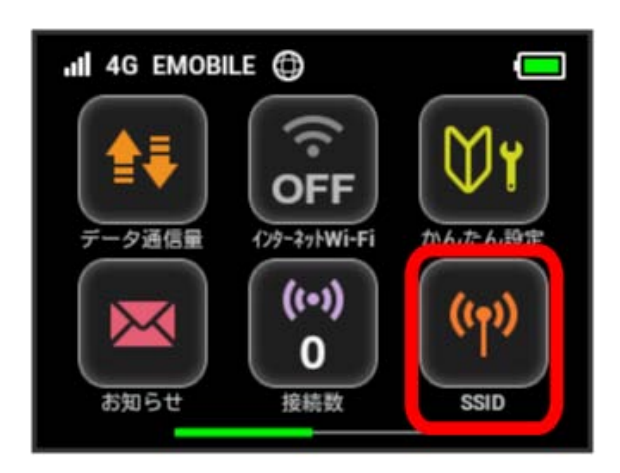

#### $\overline{4}$

「SSID B」の「SSIDB有効」欄の OFF

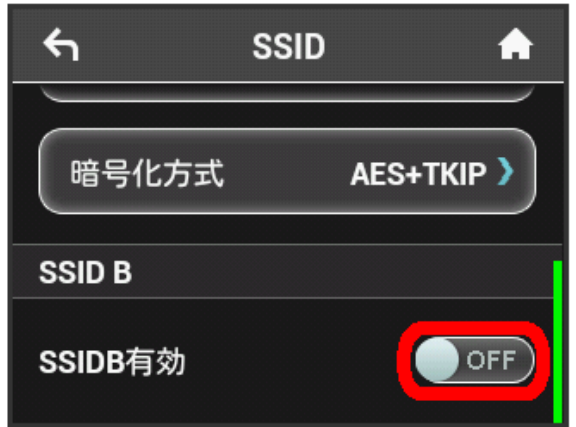

・インターネットWi-Fi機能がオンの状態で「SSIDB有効」を ON にすると、お知らせ画面が表示されます。 はい をタップする と、インターネットWi-Fi機能が自動的にオフになります。

### $5\overline{5}$

SSID Aと同様にSSIDとセキュリティーキー、認証方式および暗号化 方式を設定する

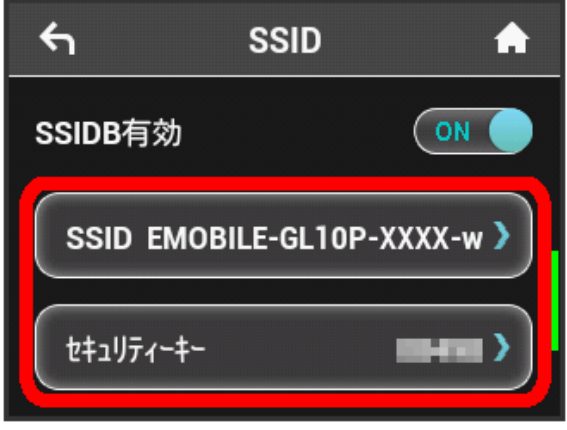

- SSID Bが利用できるようになります。
- ・設定方法は、[「SSIDや認証方式を設定する](#page-15-1)」を参照してくださ い。

### <span id="page-20-0"></span>WPSを利用する

本機はWPS機能に対応しており、WPS機能対応のゲーム機や無線 ルーターなどと簡単に接続できます。

#### 無線LAN端末と接続する

WPS機能対応の無線LAN端末と接続します。

 $\overline{1}$ 

無線LAN端末の無線LAN機能をオンにし、必要に応じてWPS設定の 準備操作を行う

・WPS機能の設定方法は、機器によって異なります。お使いの無線 LAN端末に添付されている取扱説明書などを参照してください。

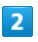

WPS

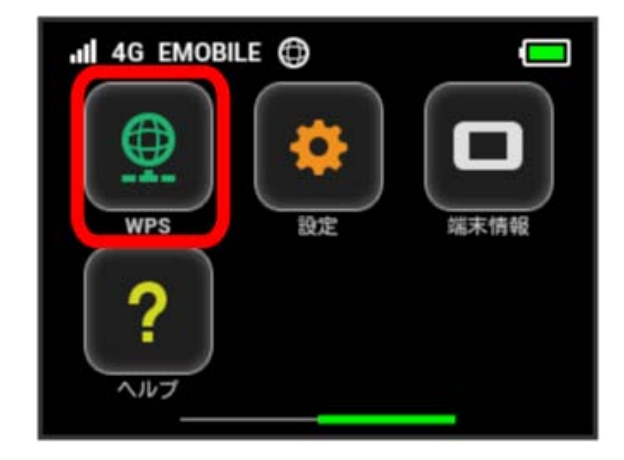

#### $\overline{\mathbf{3}}$

無線LAN端末と接続する

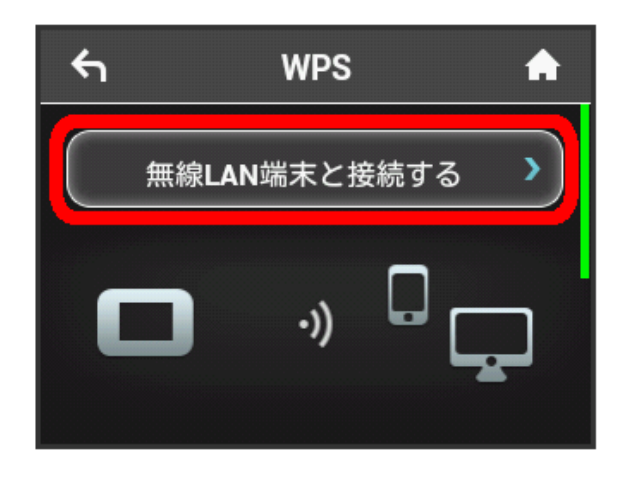

#### $\overline{4}$

以下の画面が表示されている間(120秒以内)に、無線LAN端末で WPS機能の接続設定を行う

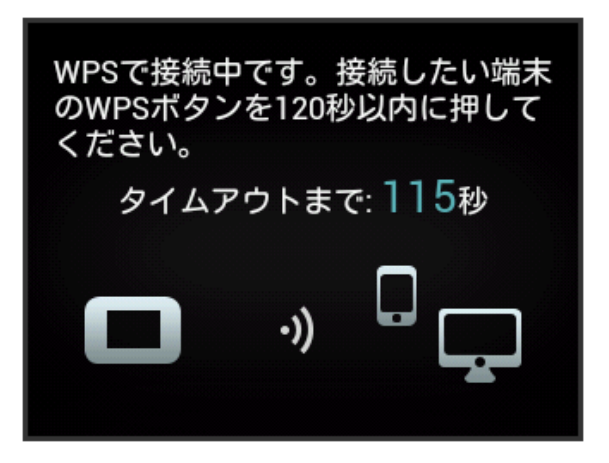

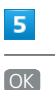

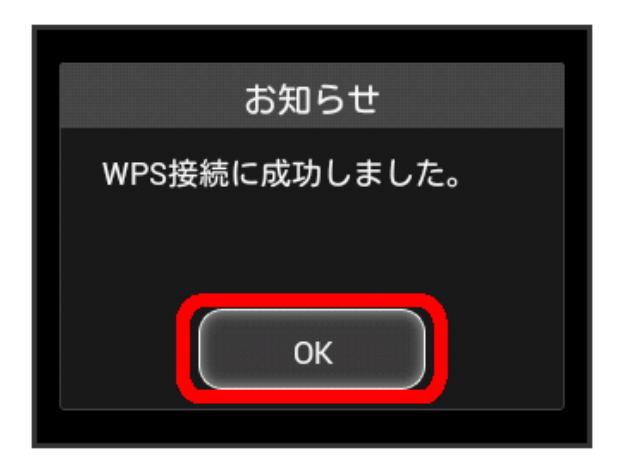

・「接続に失敗しました」と表示された場合は、 OK をタップして 再度接続を試してみてください。

#### $6<sup>1</sup>$

無線LAN端末でその他の設定が必要な場合には、画面表示に従って 設定操作を行う

※ 無線LAN端末と接続されます。

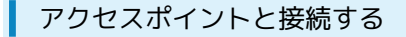

WPS機能対応のアクセスポイントと接続します。

・接続する前に、インターネットWi-Fi機能をオンにしておいてくだ さい。

#### $\boxed{1}$

アクセスポイント端末の無線LAN機能をオンにし、必要に応じて WPS設定の準備操作を行う

・WPS機能の設定方法は、機器によって異なります。お使いのアク セスポイント端末に添付されている取扱説明書などを参照してく ださい。

#### $\overline{2}$

WPS

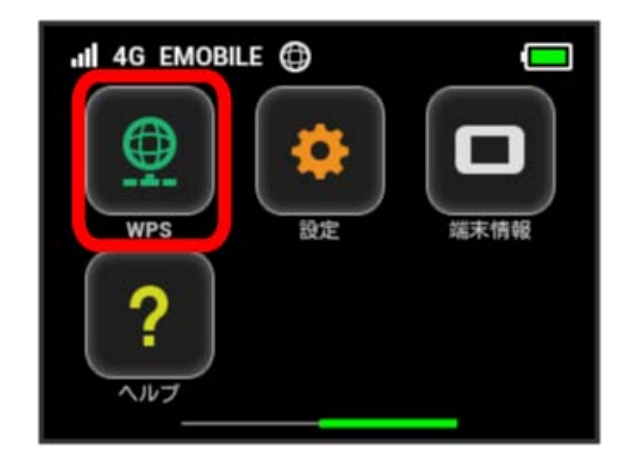

#### $\overline{3}$

アクセスポイントと接続する

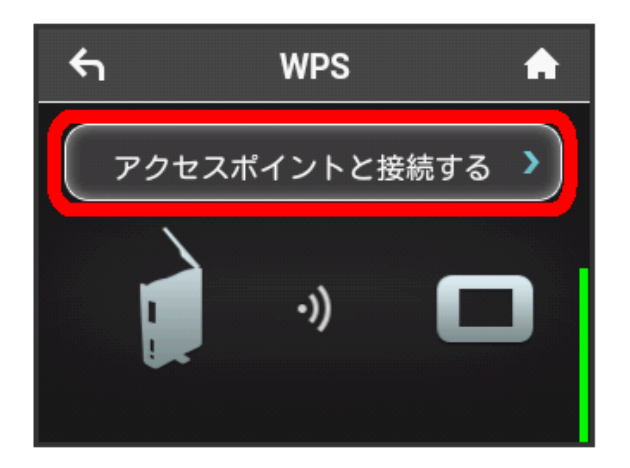

### $\overline{4}$

以下の画面が表示されている間(120秒以内)に、アクセスポイン ト端末でWPS機能の接続設定を行う

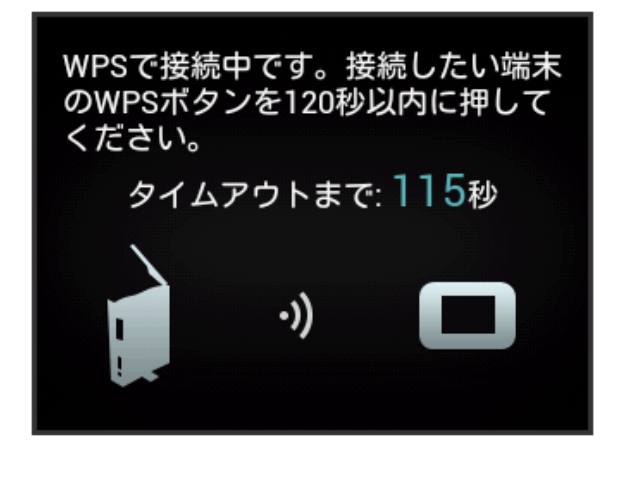

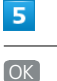

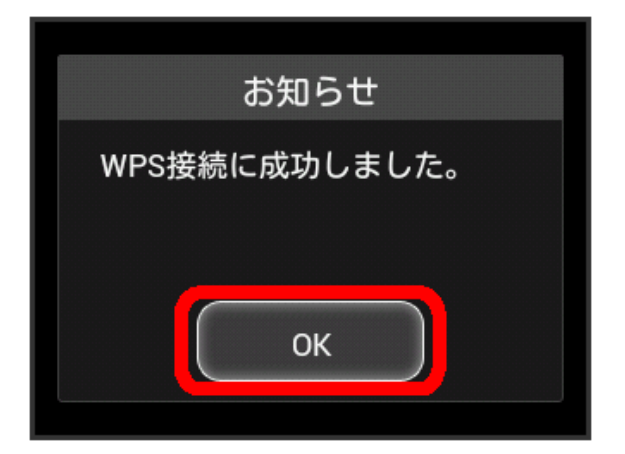

・「接続に失敗しました」と表示された場合は、 OK をタップして 再度接続を試してみてください。

#### $6<sup>°</sup>$

アクセスポイント端末でその他の設定が必要な場合には、画面表示 に従って設定操作を行う

※ アクセスポイントと接続されます。

B WPS機能ご利用時のご注意

SSIDステルス機能について

本機のSSIDステルス機能がオンになっているとWPS機能は使用 できません。SSIDステルス機能については、「LAN Wi-Fiの基本 設定を行う(SSID A)」を参照してください。

#### 暗号化方式について

暗号化方式をWEPに設定している場合、WPS機能は使用できませ ん。

### <span id="page-22-0"></span>その他の設定を行う

ホーム画面のアイコンの設定やディスプレイの明るさ、スリープタ イマー(スリープモード)など、各種の設定を行います。

#### ■ ホーム画面を設定する

ホーム画面のタッチメニューアイコンは並べ替えることができま す。

#### $\overline{\mathbf{1}}$

設定

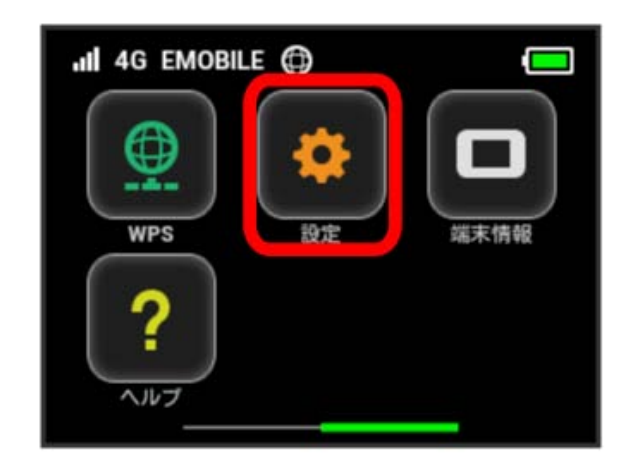

#### $\overline{2}$

「ホーム画面設定

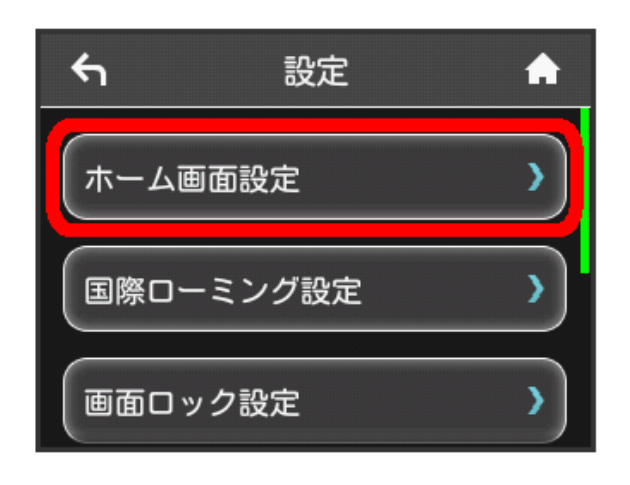

#### $\overline{\mathbf{3}}$

入れ替えたいアイコンをタップ

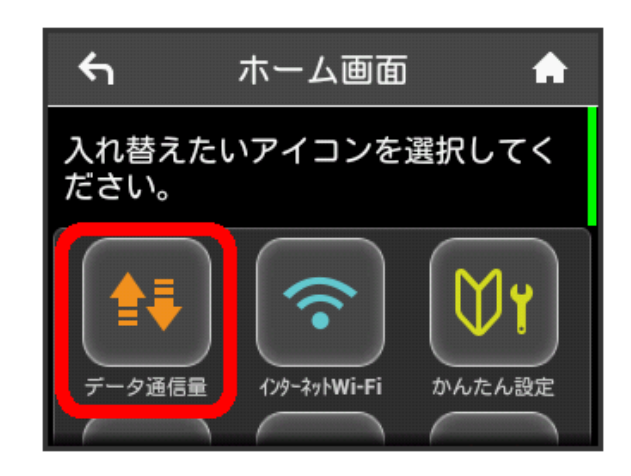

#### ※ 選択したアイコンが青枠に変わります。

・「データ量設定」アイコンは入れ替えができませんので、選択で きません。

#### $\overline{4}$

入れ替えたい位置のアイコンをタップ

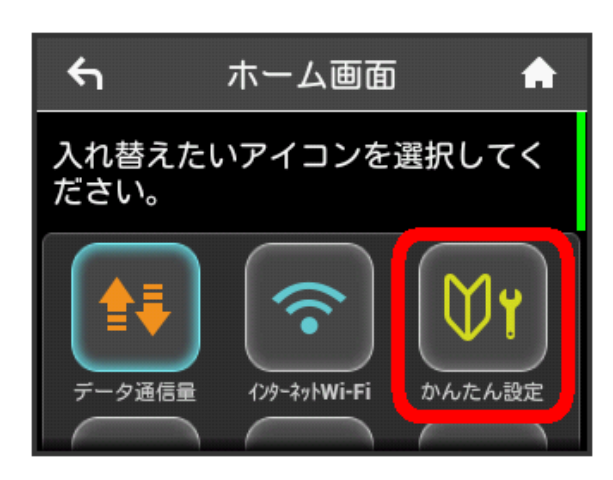

※ 選択したアイコンが入れ替わります。

 $\overline{\phantom{a}}$  $\hat{\mathbf{r}}$ 

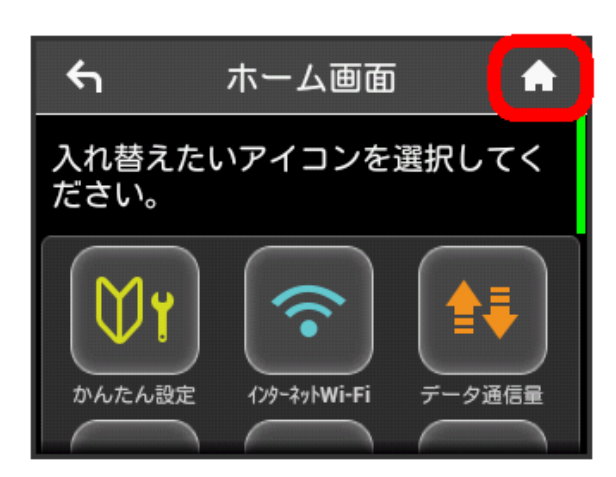

- ※2 アイコンが入れ替わった状態のホーム画面が表示されます。
- ・ホーム画面を初期状態に戻したい場合は、 ホーム画面設定をリ セット はい をタップします。

国際ローミングを設定する

国際ローミングの自動接続をオンにします。

 $\overline{1}$ 

設定

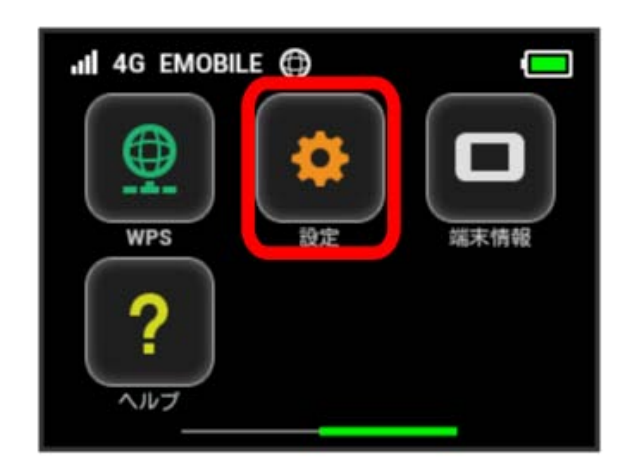

#### $\overline{2}$

国際ローミング設定

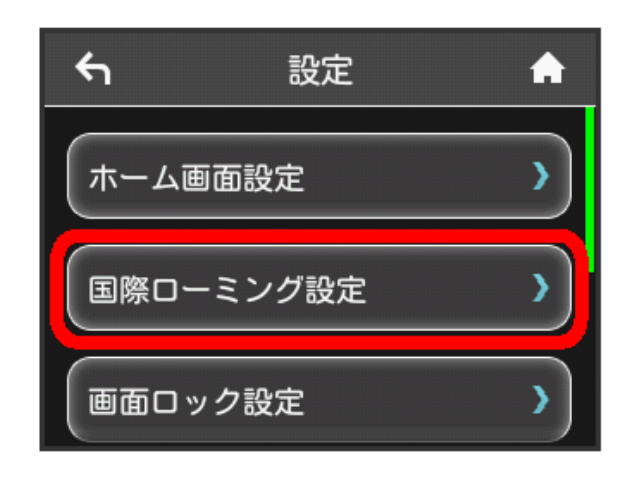

#### $\overline{3}$

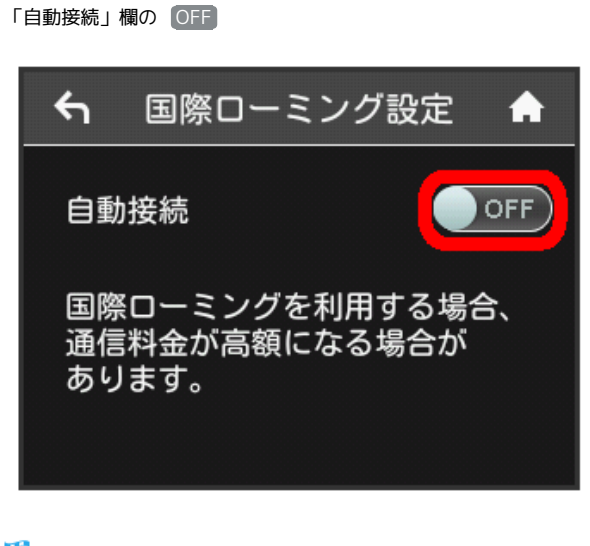

<mark>※3</mark> OFF が ON になり、海外でローミングが利用できるようにな ります。

#### 画面ロックを設定する

画面ロックを解除する際に、パスコードの入力を必要とするように 設定します。

#### $\overline{\mathbf{1}}$

設定

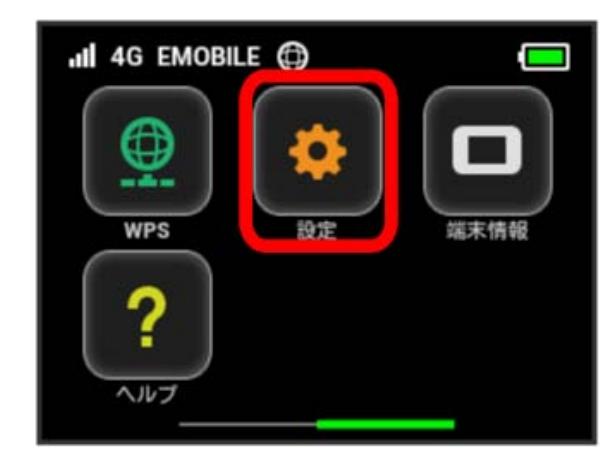

### $\overline{2}$

画面ロック設定

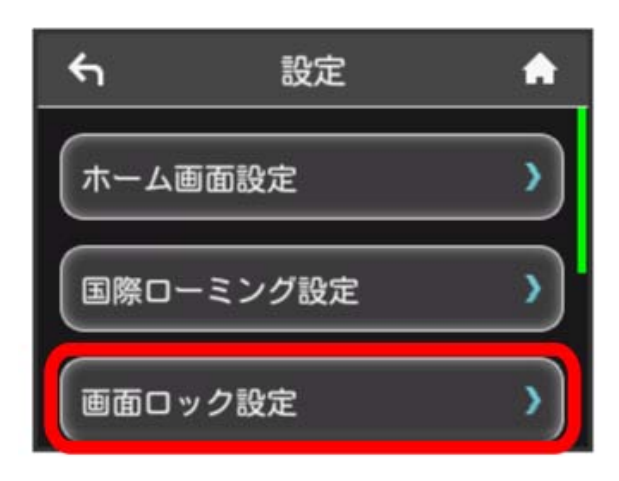

#### $\overline{\mathbf{3}}$

「パスコードロック」欄の OFF

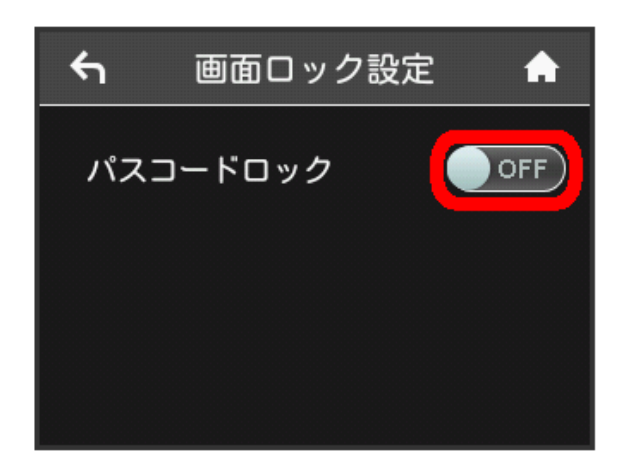

#### $\overline{4}$

4桁のパスコードを入力 → OK

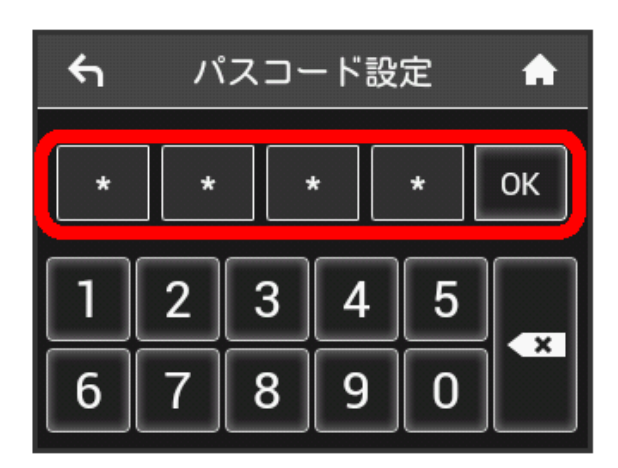

#### $5<sup>1</sup>$

4桁のパスコードを再入力 → OK

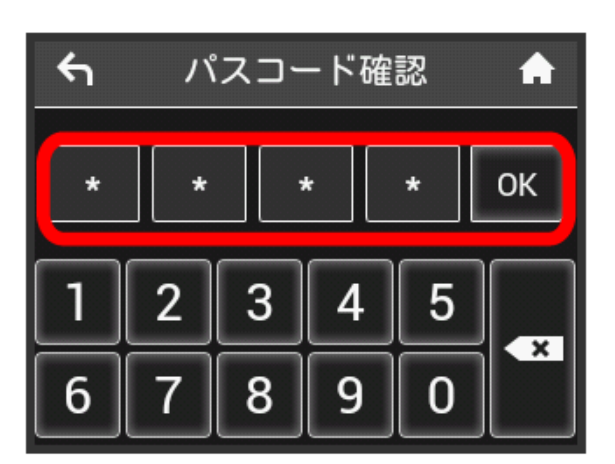

※3 画面ロック解除パスコードが設定されます。

- ・再入力したパスコードが最初に入力したパスコードと異なる場 合、手順 4 の画面に戻ります。その場合はパスコードの入力か らやり直してください。
- ・パスコードを設定すると、画面ロックを解除する際にパスコード の入力画面が表示されるようになります。パスコードを入力して 画面ロックを解除する手順については、「[パスコードを入力して](#page-25-0) [画面ロックを解除する](#page-25-0)」を参照してください。
- ・設定したパスコードを変更する場合は、手順 3 の画面で パス コード変更 をタップし、現在のパスコードを入力したあと、新し いパスコードを設定します。

### <span id="page-25-0"></span>パスコードを入力して画面ロックを解除す る

#### $\overline{\mathbf{1}}$

ディスプレイを上下のどちらかにスライドしてロックを解除

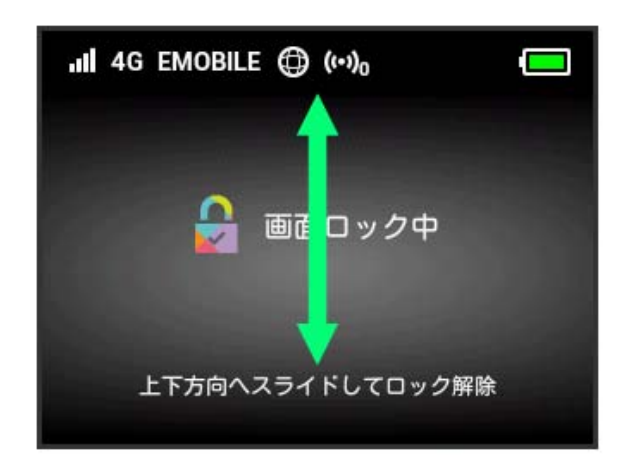

#### $\overline{2}$

4桁のパスコードを入力 → OK

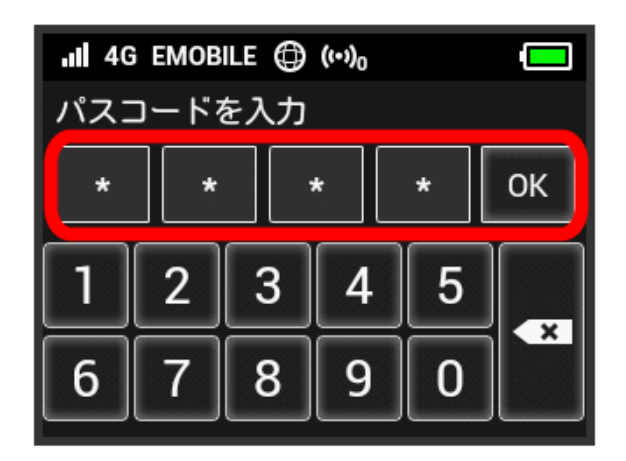

<mark>※3</mark> 画面ロックが解除され、ホーム画面が表示されます。

- ・入力したパスコードが間違っている場合は、再度入力するように メッセージが表示されます。
- ・パスコードを忘れてしまった場合には、本機をリセットすること でパスコードによる画面ロックを解除できます。本機をリセット する方法は、「本体について」または「本機をリセットする」を 参照してください。本機をリセットすると、パスコードによる画 面ロックだけではなく、すべての設定がお買い上げ時の状態に戻 ります。

ディスプレイの明るさを変更する

ディスプレイの明るさを設定します。

#### $\overline{1}$

設定

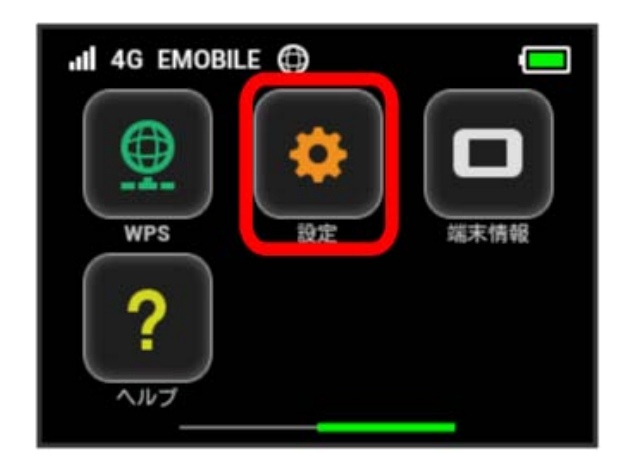

#### $\overline{2}$

**「ディスプレイ設定** 

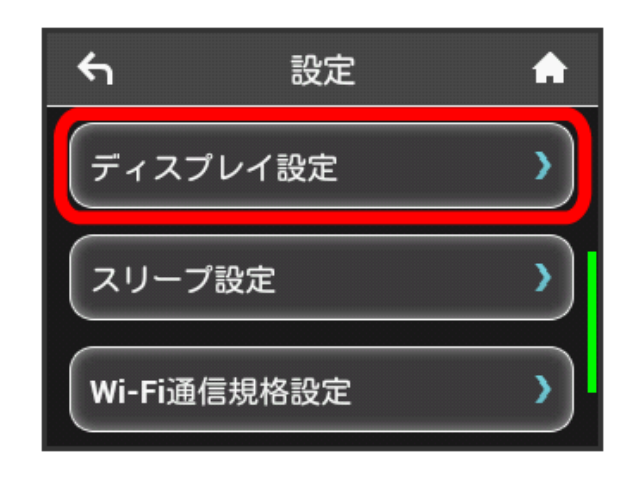

#### $\overline{3}$

設定したい明るさの位置をタップ

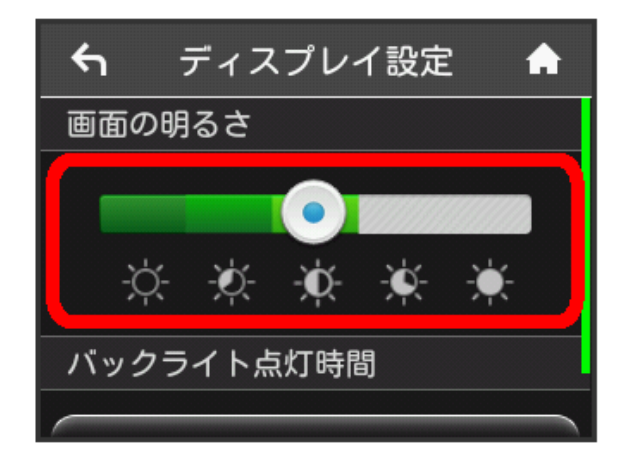

※3 設定した明るさにディスプレイの表示が変更されます。

#### ディスプレイのバックライトの点灯時間を 変更する

本機の操作を行わなかったときにバックライトを消灯するまでの時 間を設定します。

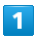

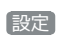

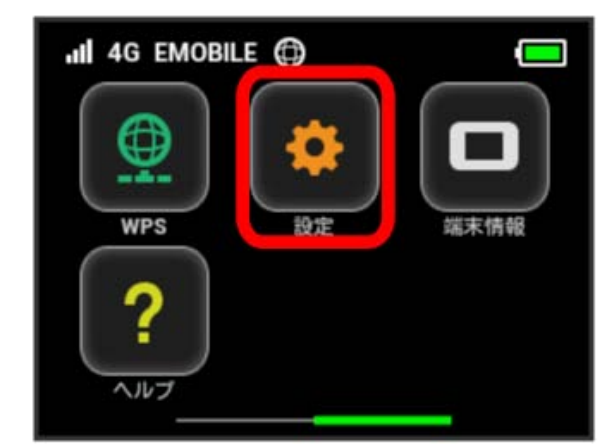

### $\overline{2}$

ディスプレイ設定

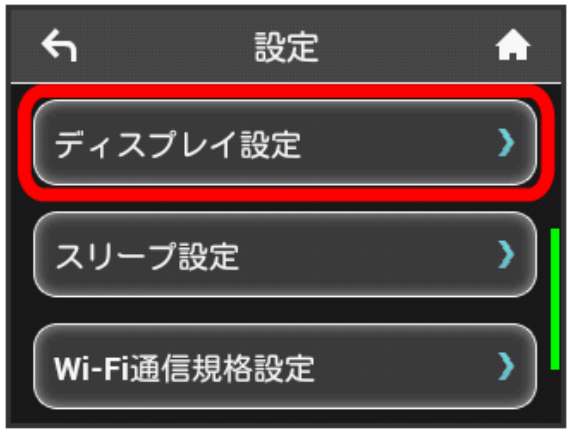

### $\overline{\mathbf{3}}$

バックライトの点灯時間

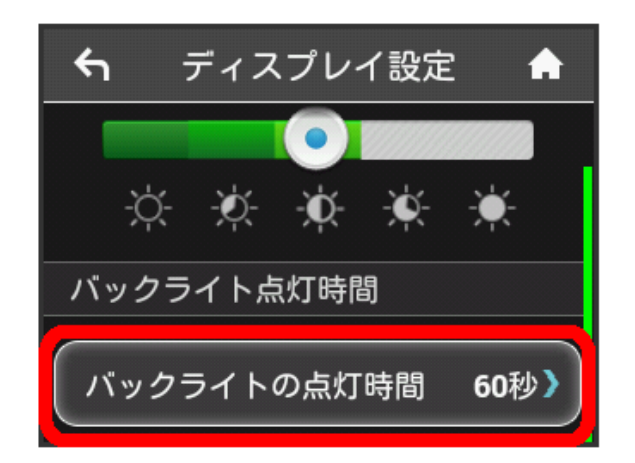

### $\overline{4}$

設定したい秒数の横のチェックマークをタップ

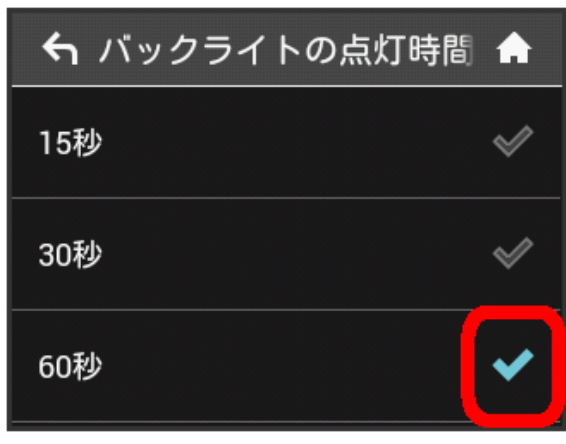

※2 設定したバックライトの点灯時間に変更されます。

#### ■ スリープモードを設定する

本機が無線LAN端末と接続されていない状態で、本機の操作を一定 時間行わなかったときや、本機を充電していないときは、省電力の ためにスリープモードになります。スリープモードに移行するまで の時間を設定できます。お買い上げ時は1分に設定されています。ま た、スリープ設定をオフに設定し、スリープモードに移行しないよ うにすることもできます。

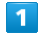

設定

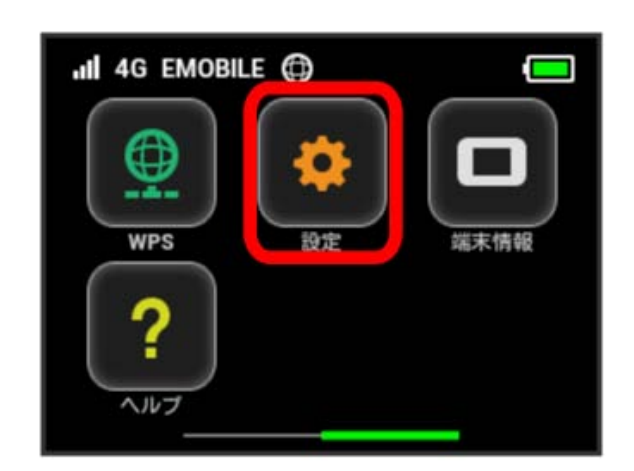

#### $\overline{2}$

スリープ設定

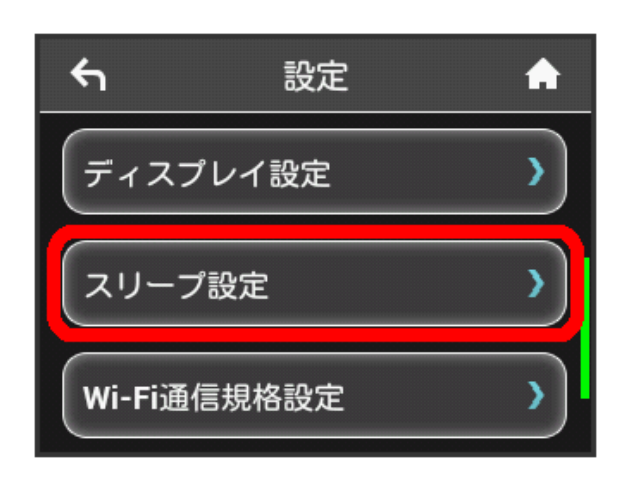

### オフまでの時間  $\leftarrow$ スリープ設定 A スリープ設定 ON ( 無線LAN機能をオフにするまでの時間 オフまでの時間 1分》

・スリープ設定を利用しない場合は、 ON をタップして OFF に 変更してください。

#### $\overline{4}$

 $\overline{\mathbf{3}}$ 

設定したい分数の横のチェックマークをタップ

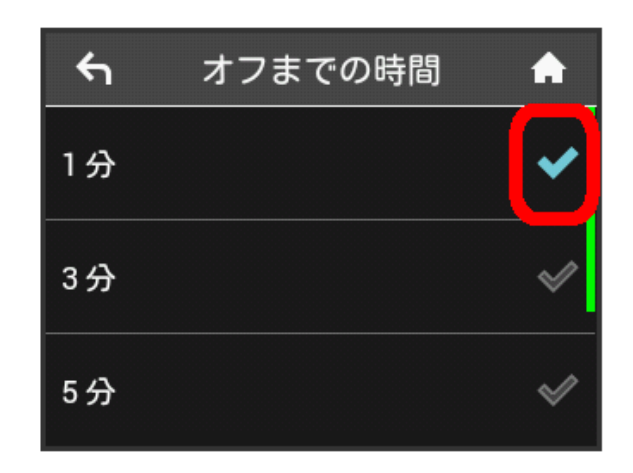

※2 設定した時間でスリープモードになります。

#### Wi-Fi通信規格を設定する

お買い上げ時の状態で無線LAN接続ができない場合は、Wi-Fi通信規 格設定を変更すると接続できることがあります。

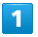

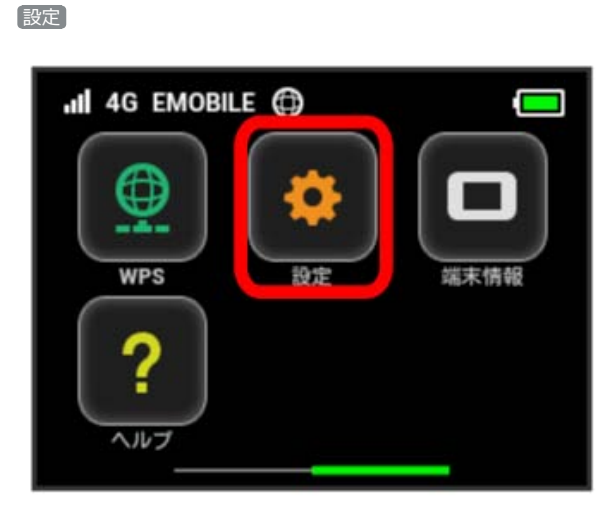

### $\overline{2}$

Wi-Fi通信規格設定

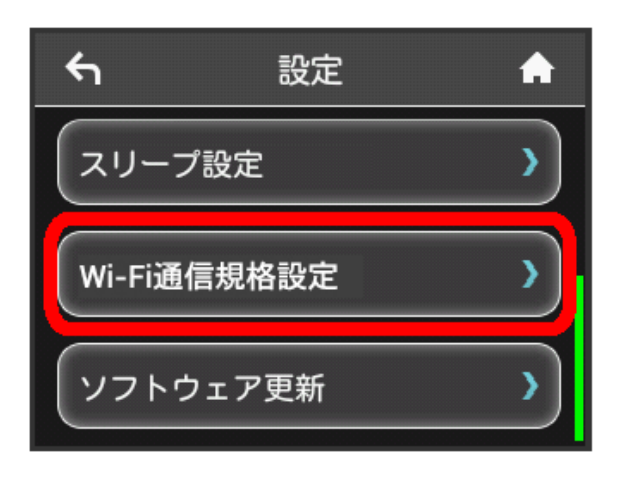

#### $\overline{\mathbf{3}}$

 $[IEEE802.11 g/n]$ 

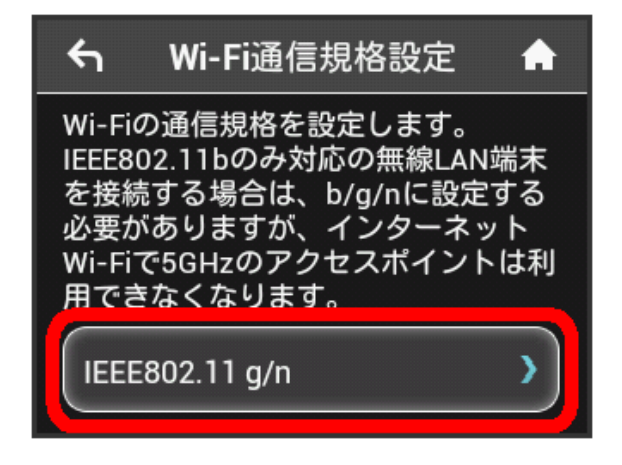

### $\overline{4}$

設定したい通信規格の横のチェックマークをタップ

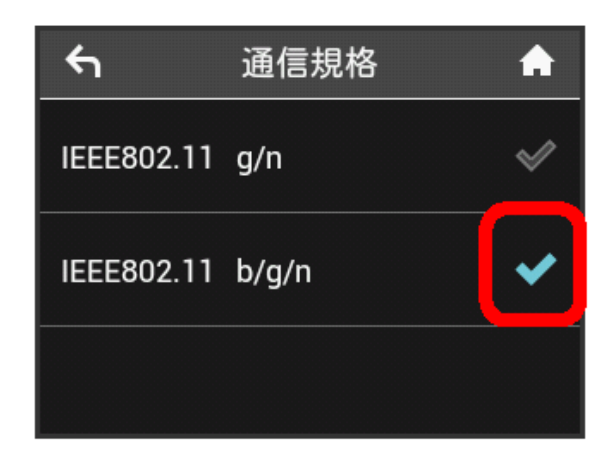

#### <mark>※</mark> Wi-Fi通信規格が設定されます。

・IEEE802.11 b/g/nに設定すると、インターネットWi-Fi 5GHzの アクセスポイントでは利用できなくなります。

| ソフトウェアの更新を行う

ソフトウェアの更新を行います。

#### $\boxed{1}$

設定

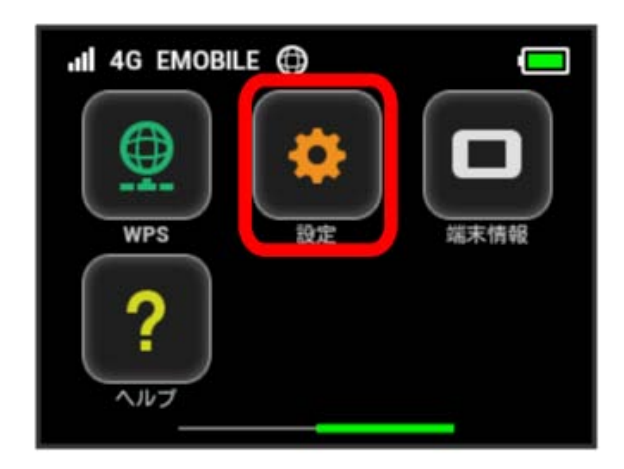

#### $\overline{2}$

ソフトウェア更新

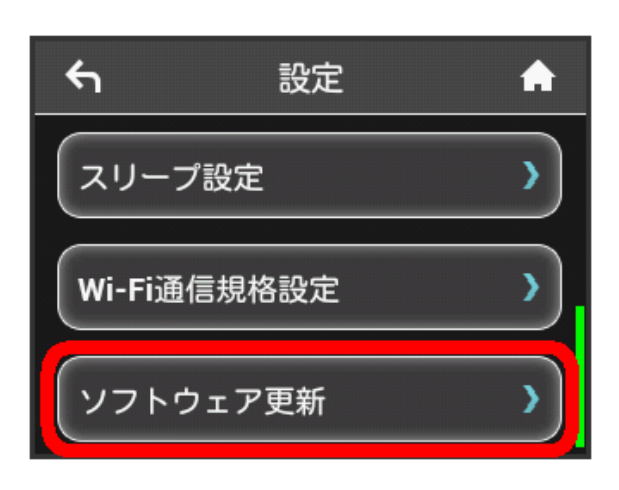

#### $\overline{3}$

ソフトウェア更新

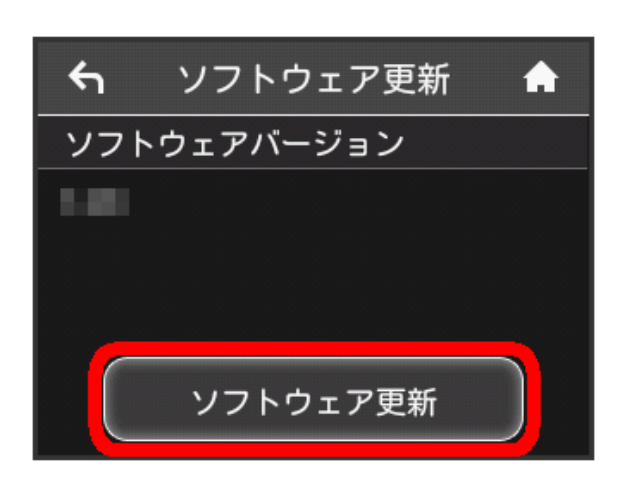

### $\overline{4}$

メッセージを確認して はい

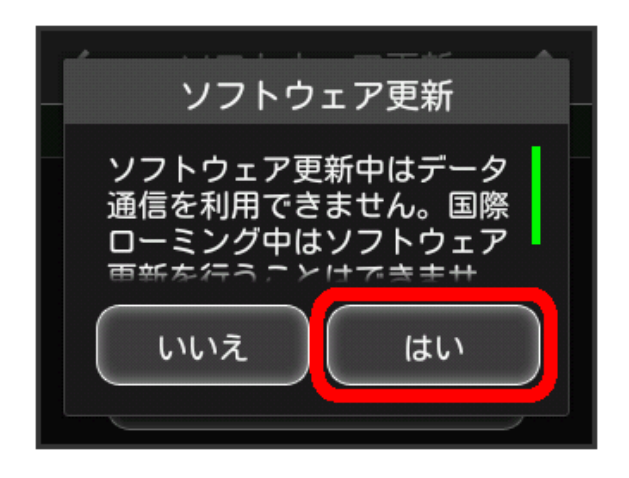

※3 最新のソフトウェアが確認され、最新のソフトウェアがある場 合はソフトウェアが更新されます。

・使用中のソフトウェアがすでに最新版である場合は、「お使いの ソフトウェアは最新版です。」というメッセージが表示されま す。

#### ソフトウェアの更新について

ソフトウェア更新にパケット通信料はかかりません。 ソフトウェア更新中は、他の機能はご利用できません。 国際ローミング中はソフトウェア更新を利用できません。 ご利用データ量の通知アイコンを消去する

現在表示されているご利用データ量の通知アイコンを消去します。

#### $\overline{\mathbf{1}}$

設定

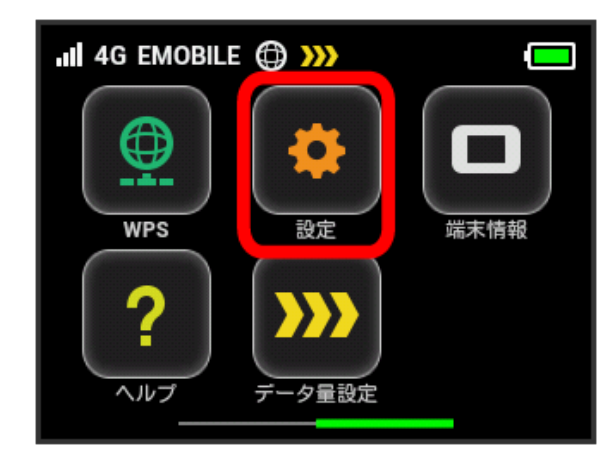

#### $\overline{2}$

[通知アイコン消去]

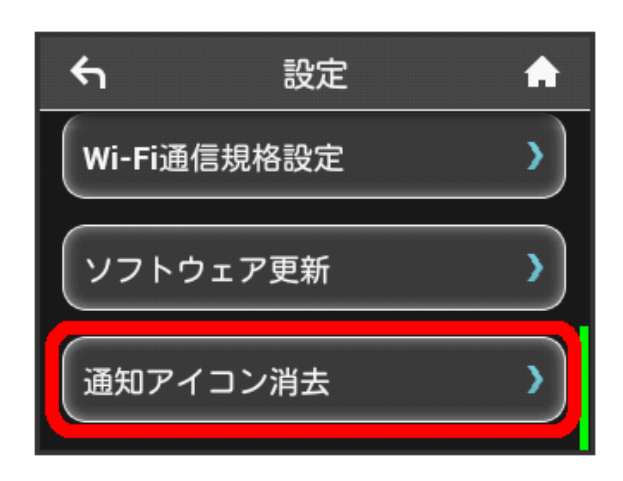

#### $\overline{\mathbf{3}}$

ご利用データ量

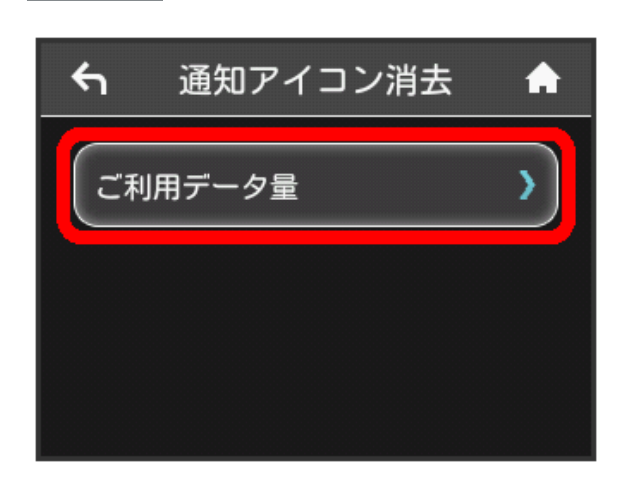

### $\overline{4}$

#### はい

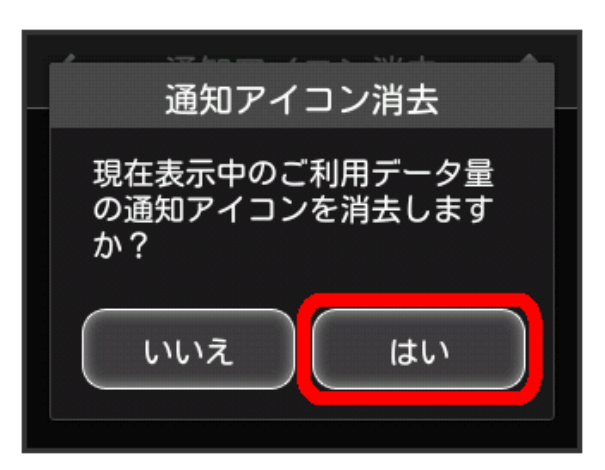

### $5\overline{5}$  $[OK]$

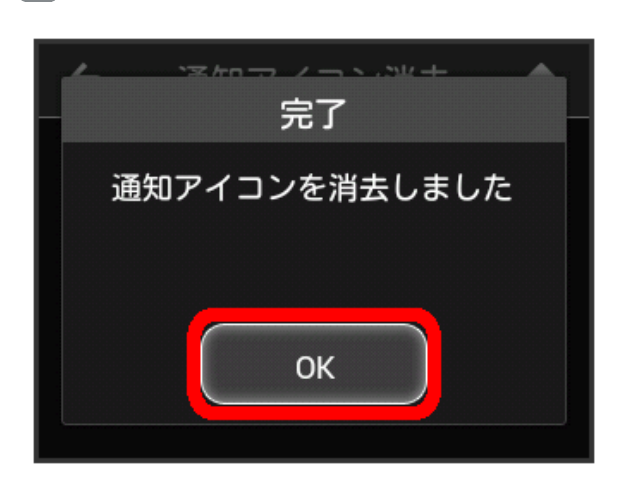

#### ※2 現在表示されている通知アイコンが消去されます。

・この操作では、ステータスバーに表示されている通知アイコンの み消去することができます。タッチメニューの「データ量設定」 アイコンは消去できません。

### <span id="page-31-0"></span>本機の情報を確認する

WEB UIのURLや電話番号、ソフトウェアバージョンなど、本機の各 種情報を確認できます。

#### 本機の情報を確認する

 $\boxed{1}$ 

端末情報

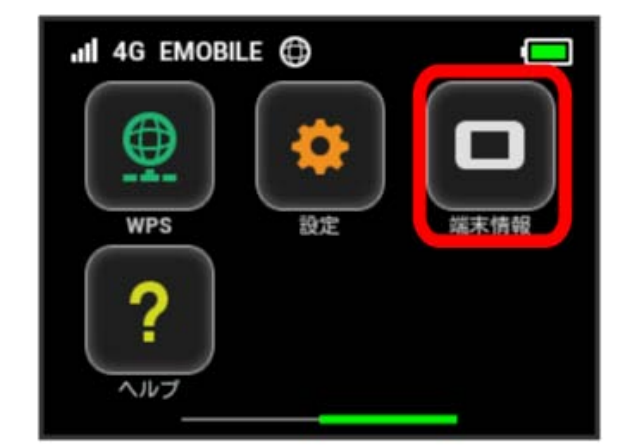

#### $\overline{2}$

端末情報を確認する

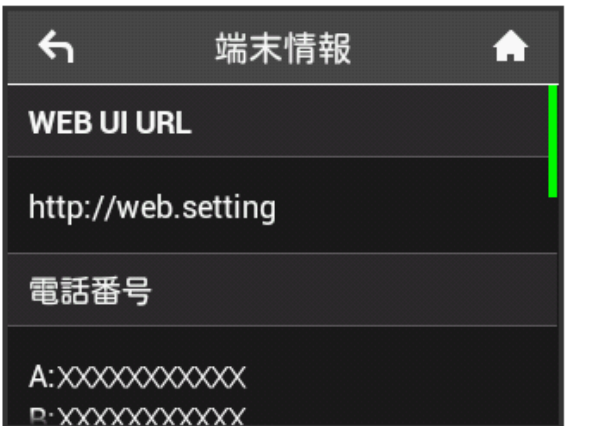

※2 以下の端末情報が確認できます。

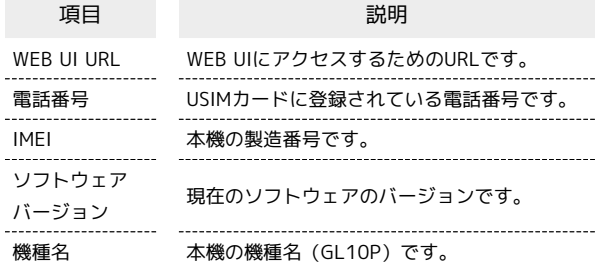

認証情報を確認する

本機は各種標準規格の認証を受けています。

 $\overline{1}$ 

端末情報

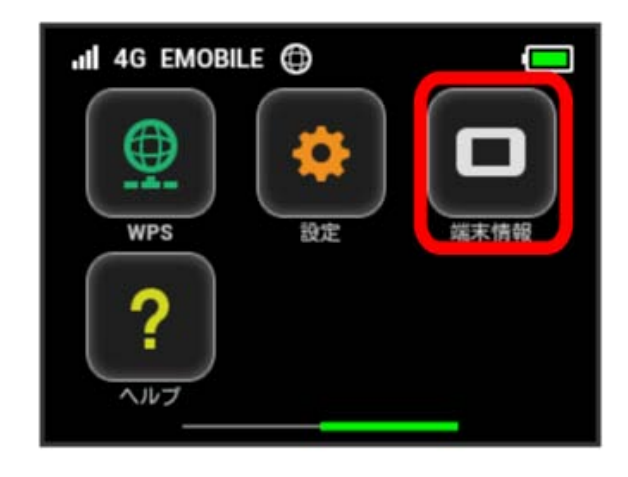

### $\overline{2}$

認証

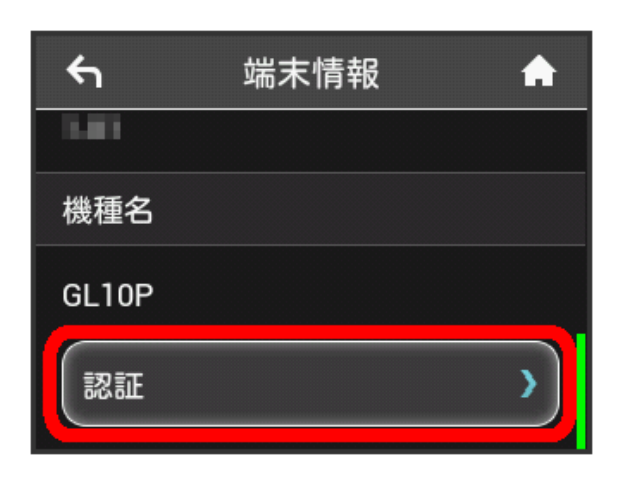

### $\overline{3}$

認証情報を確認する

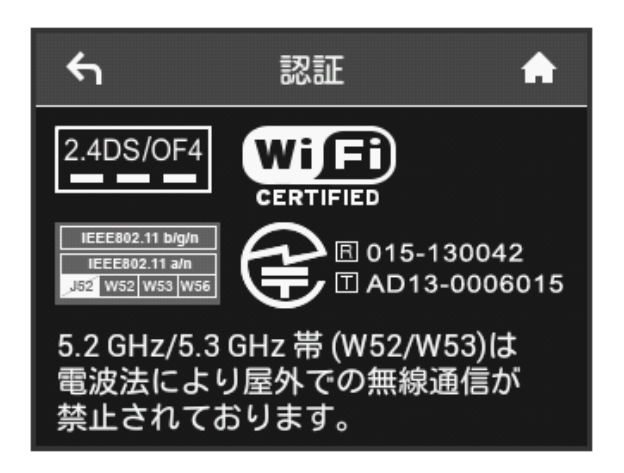

### <span id="page-32-0"></span>ヘルプを見る

画面上部に表示されるステータスアイコンやホーム画面のタッチメ ニューアイコンの説明を見ることができます。

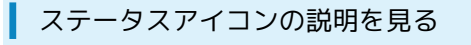

 $\overline{\mathbf{1}}$ 

ヘルプ

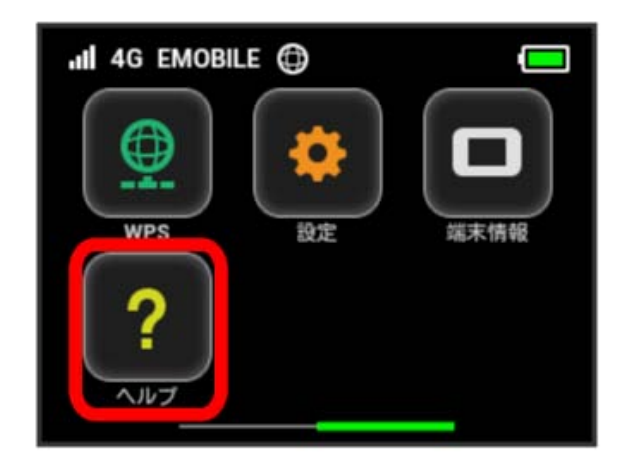

### $\overline{2}$

ステータスアイコン

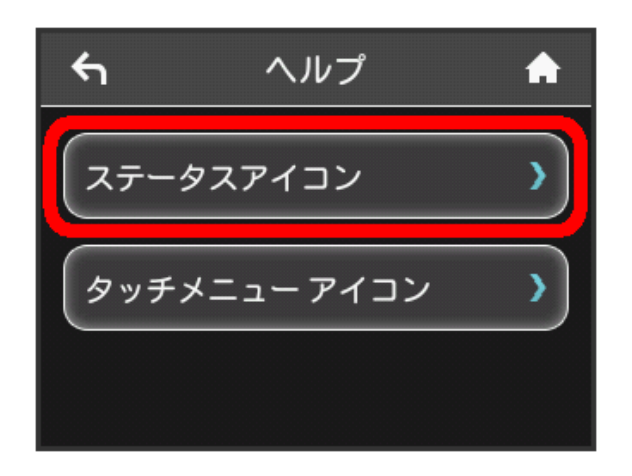

<mark>※3</mark> ステータスアイコンの説明が表示されます。

タッチメニューアイコンの説明を見る

### $\overline{1}$

ヘルプ

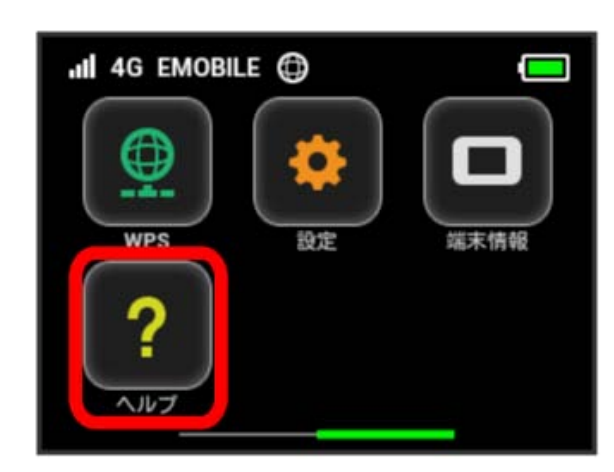

#### $\overline{2}$

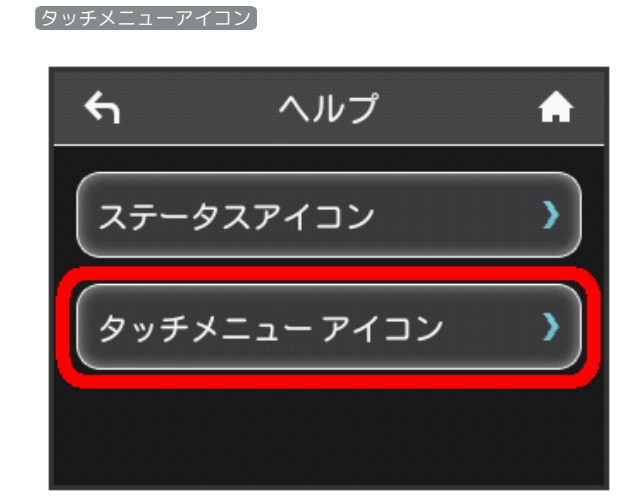

<mark>※3</mark> タッチメニューアイコンの説明が表示されます。

<span id="page-33-0"></span>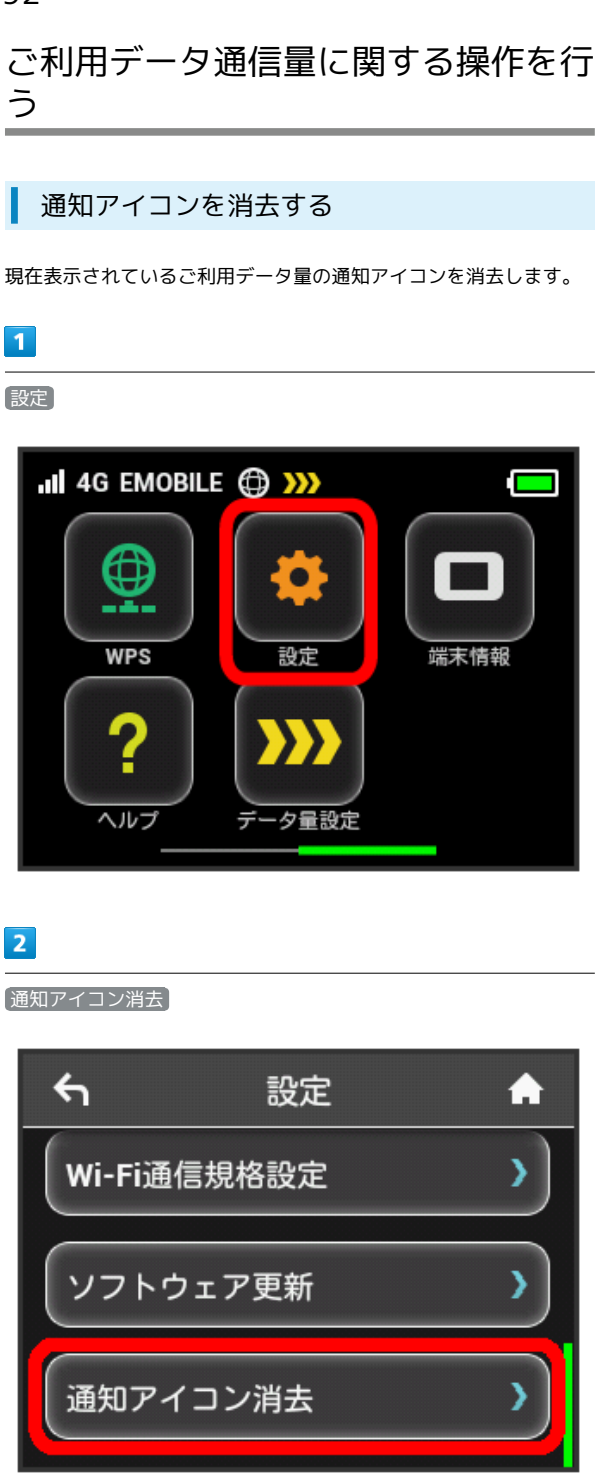

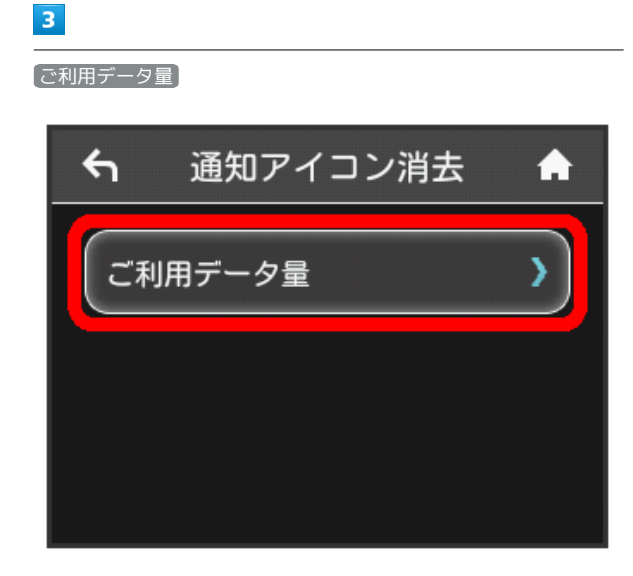

### $\overline{4}$

はい

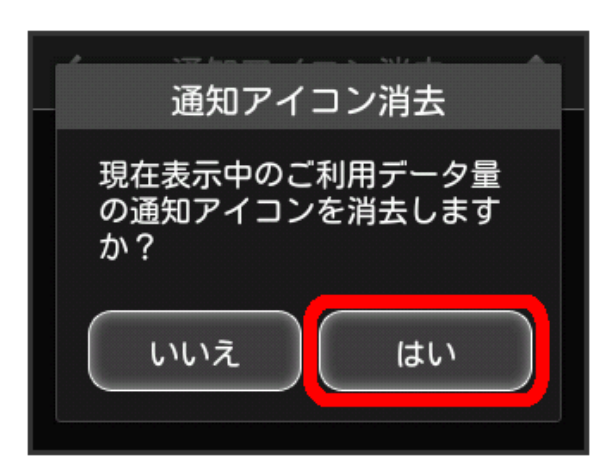

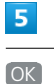

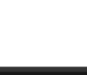

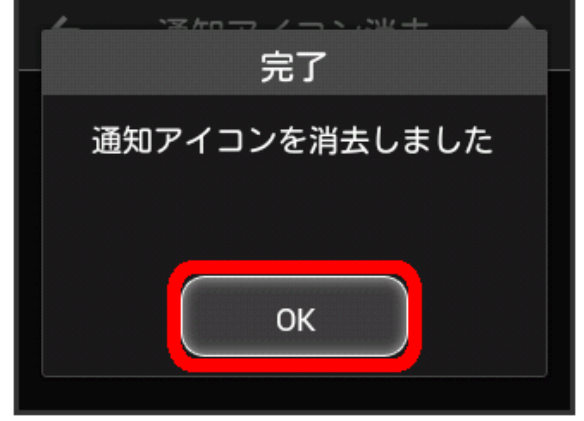

※3 現在表示されている通知アイコンが消去されます。

・この操作では、ステータスバーに表示されている通知アイコンの み消去することができます。タッチメニューの「データ量設定」 アイコンは消去できません。

#### 低速化の解除を予約する(ポップアップ画 面から操作する)

通信速度の低速化を予告するポップアップ画面が表示された場合 に、低速化解除の予約のお申し込みができます。

- ・操作画面は実際の画面と異なる場合があります。ご了承くださ い。
- $\overline{\mathbf{1}}$
- ポップアップ画面の内容を確認 → はい

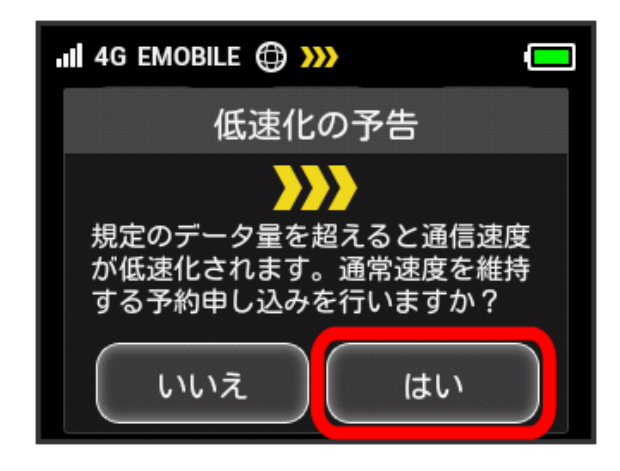

・エラーメッセージが表示された場合は、再度操作を試してみてく ださい。

#### $\overline{2}$

低速化を解除するデータ通信量を選択

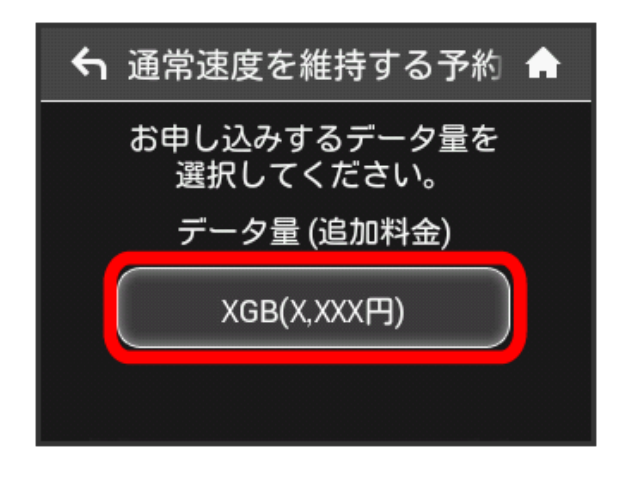

### $\overline{\mathbf{3}}$ 確定  $\leftarrow$ 予約の確認 A よろしければ 確定ボタンを押してください。 データ量 (追加料金) XGB(X,XXX円) 戻る 確定  $\overline{4}$

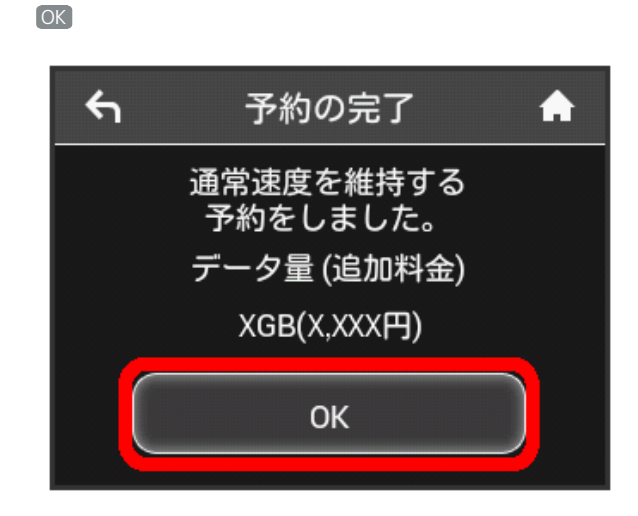

※ 解除予約のお申し込みが完了します。

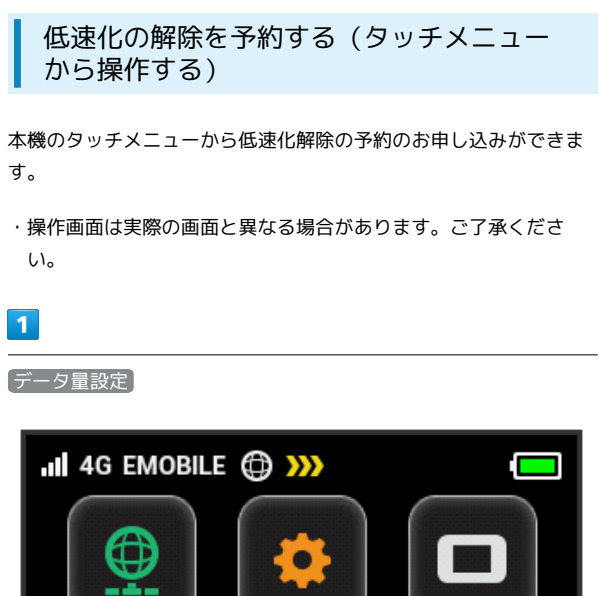

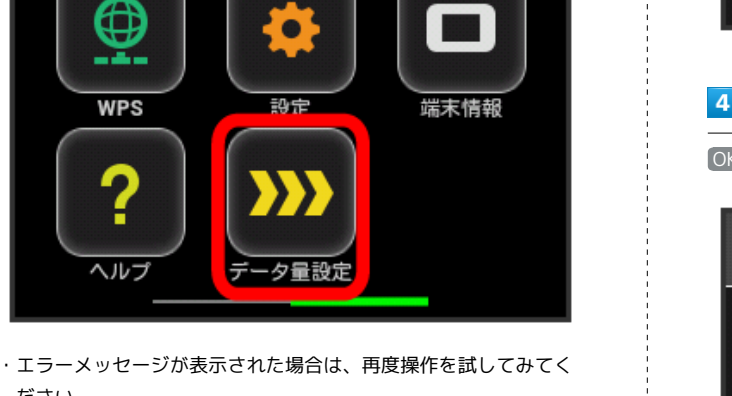

#### $\overline{2}$

ださい。

低速化を解除するデータ量を選択

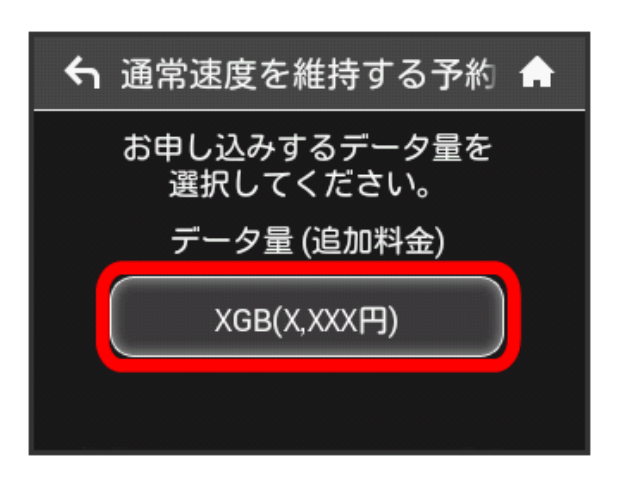

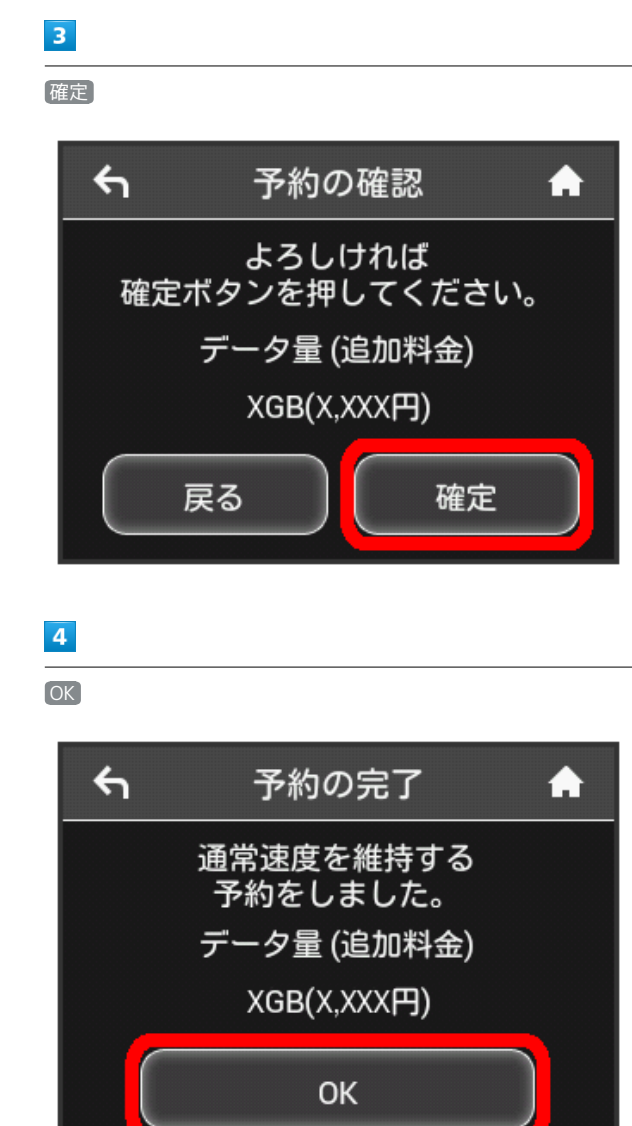

※ 解除予約のお申し込みが完了します。

#### 低速化の解除予約を取り消す

低速化解除の予約をされている場合に、予約取り消しのお申し込み ができます。

・操作画面は実際の画面と異なる場合があります。ご了承くださ い。

#### $\overline{1}$

データ量設定

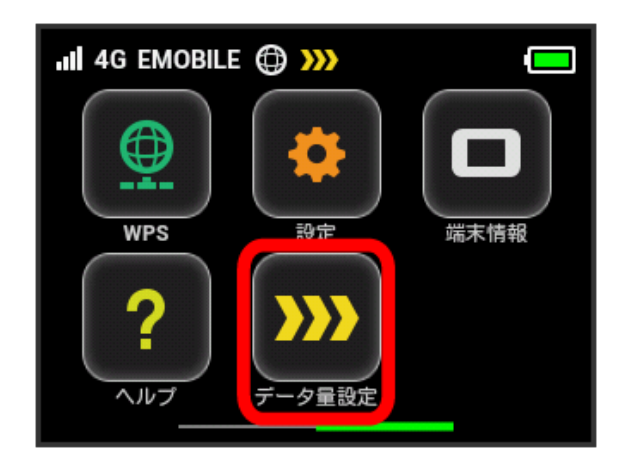

・エラーメッセージが表示された場合は、再度操作を試してみてく ださい。

#### $\overline{2}$

予約取消

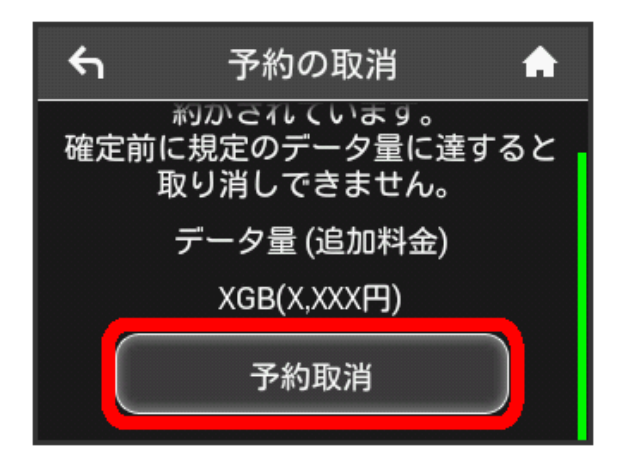

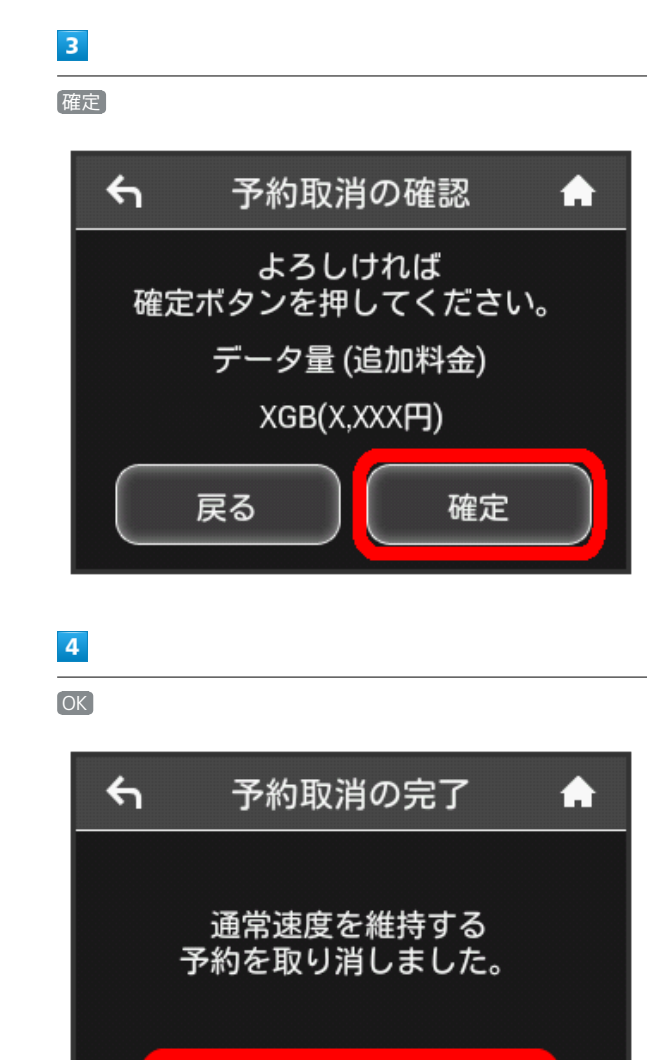

※ 解除予約を取り消すお申し込みが完了します。

OK

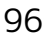

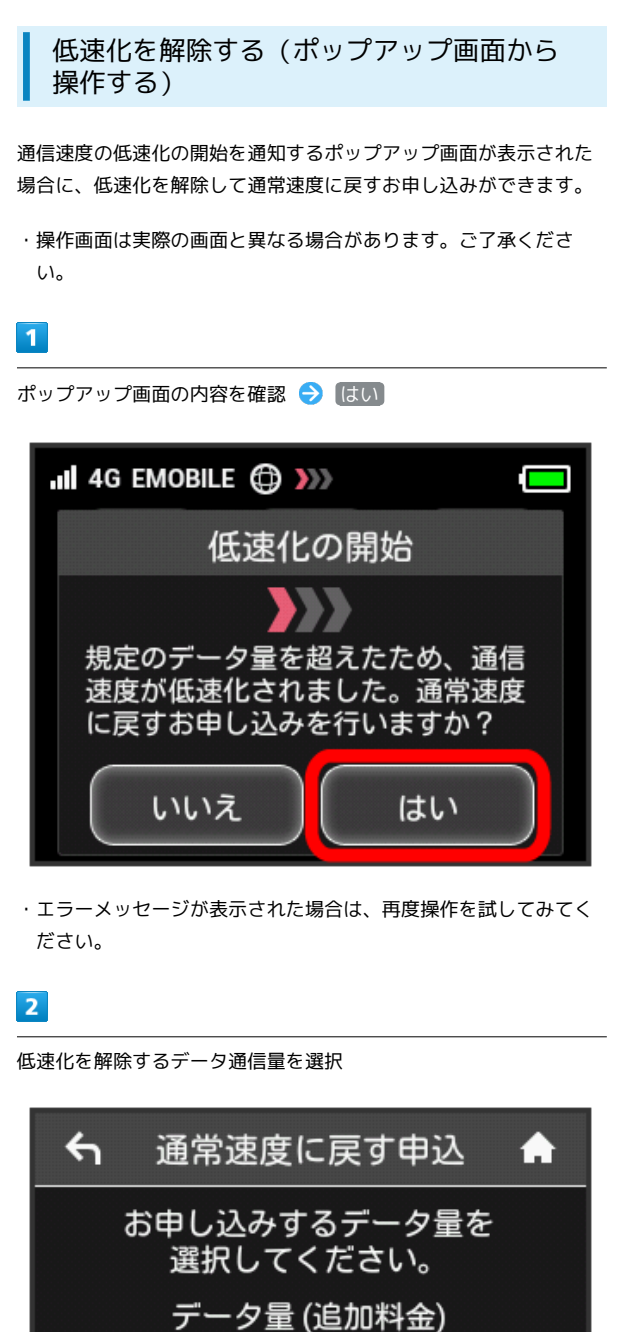

XGB(X,XXX円)

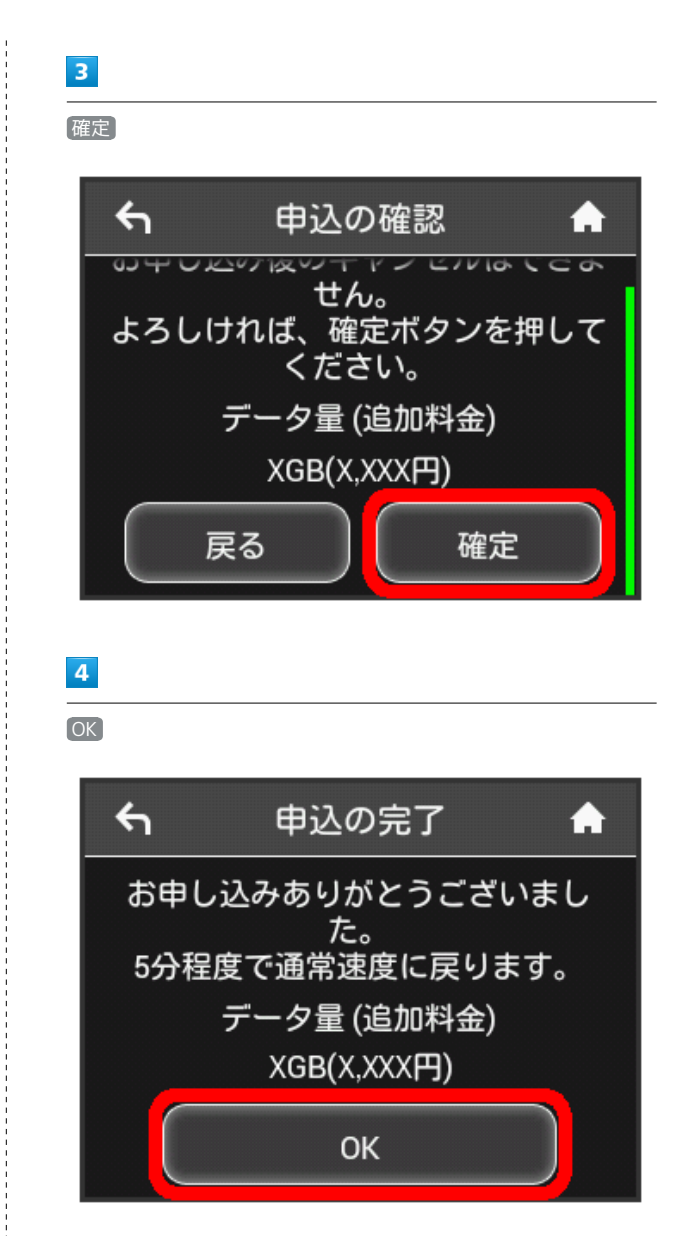

※3 低速化解除のお申し込みが完了します。

低速化を解除する(タッチメニューから操 作する)

本機のタッチメニューから低速化を解除するお申し込みができま す。

・操作画面は実際の画面と異なる場合があります。ご了承くださ い。

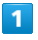

「データ量設定

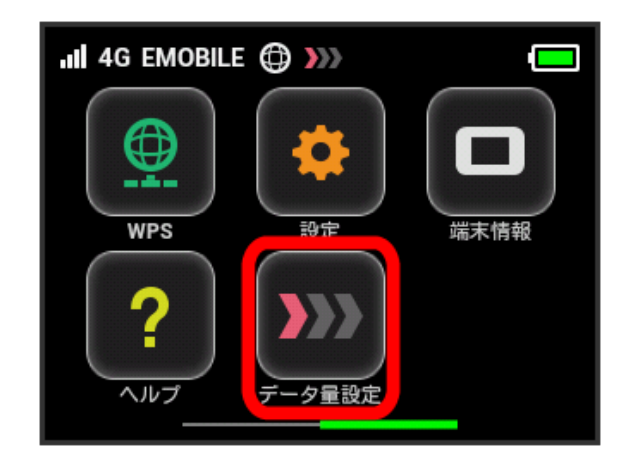

・エラーメッセージが表示された場合は、再度操作を試してみてく ださい。

#### $\overline{2}$

低速化を解除するデータ通信量を選択

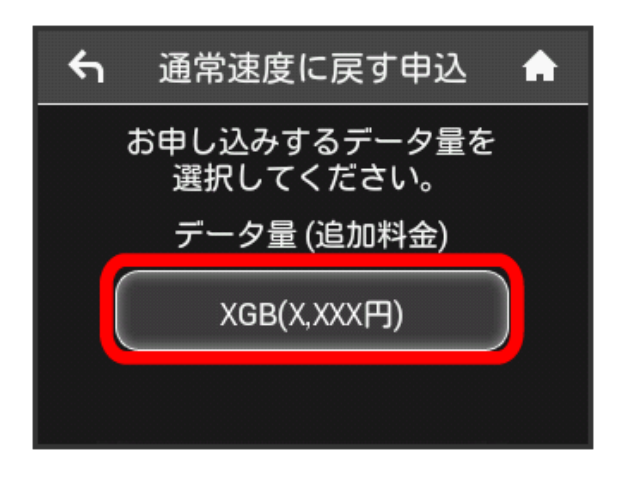

 $\overline{\mathbf{3}}$ 確定

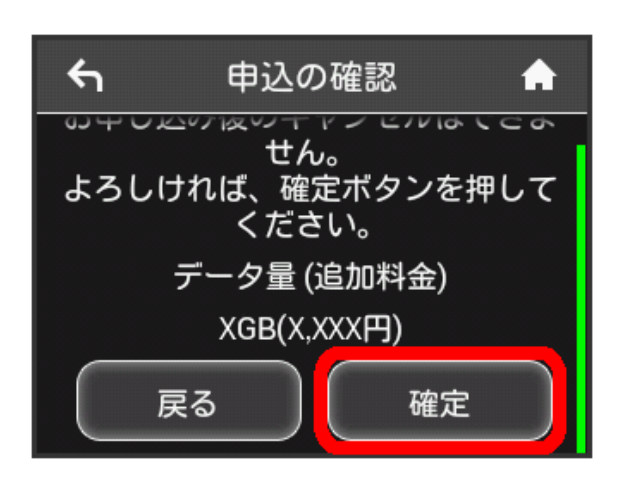

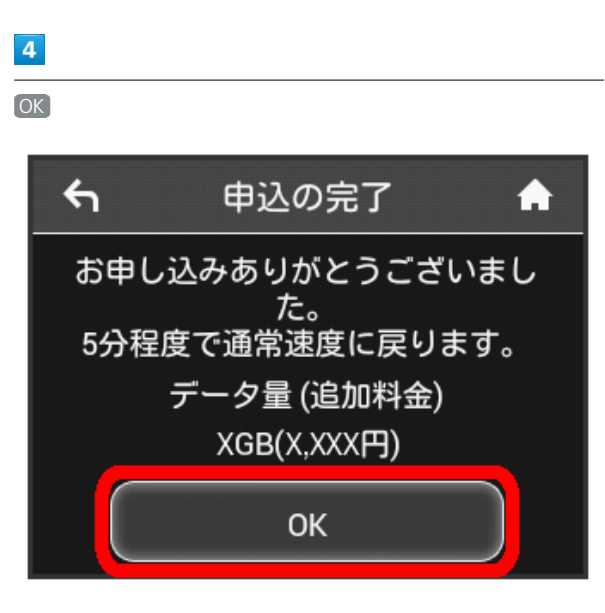

※2 低速化解除のお申し込みが完了します。

■ 低速化中のブラウザ画面について

次の画面が、通信速度の低速化中にウェブページを開いたときに 表示されます。

- ・本体操作以外に、この画面からも低速化を解除して通常速度に 戻すお申し込みができます。その際は、「通常速度に戻すお申 し込みはこちら」を選択してください。
- ・ウェブページを表示する際は、「このページを閉じる(通信速 度低速化を解除しない)」を選択してください。ただし、電源 を入れなおした際などに、再度低速化中のブラウザ画面が表示 されることがあります。
- ・この画面を表示しないようにするには、「次に通信速度が低速 化されるまで表示しない」にチェックを付け、「通常速度に戻 すお申し込みはこちら」/「このページを閉じる(通信速度低 速化を解除しない)」を選択してください。次に通信速度が低 速化されるまで、低速化中のブラウザ画面が表示されなくなり ます。

 $C \cap C$   $C \cap C$   $C \cap$  $\rightarrow$ 通信速度が低速化されています ご利用データ量が規定のデータ量に到達しました 通常速度に戻すお申し込みはこちら このページを閉じる(通信速度低速化を解除しない) ■次に通信速度が低速化されるまで表示しない